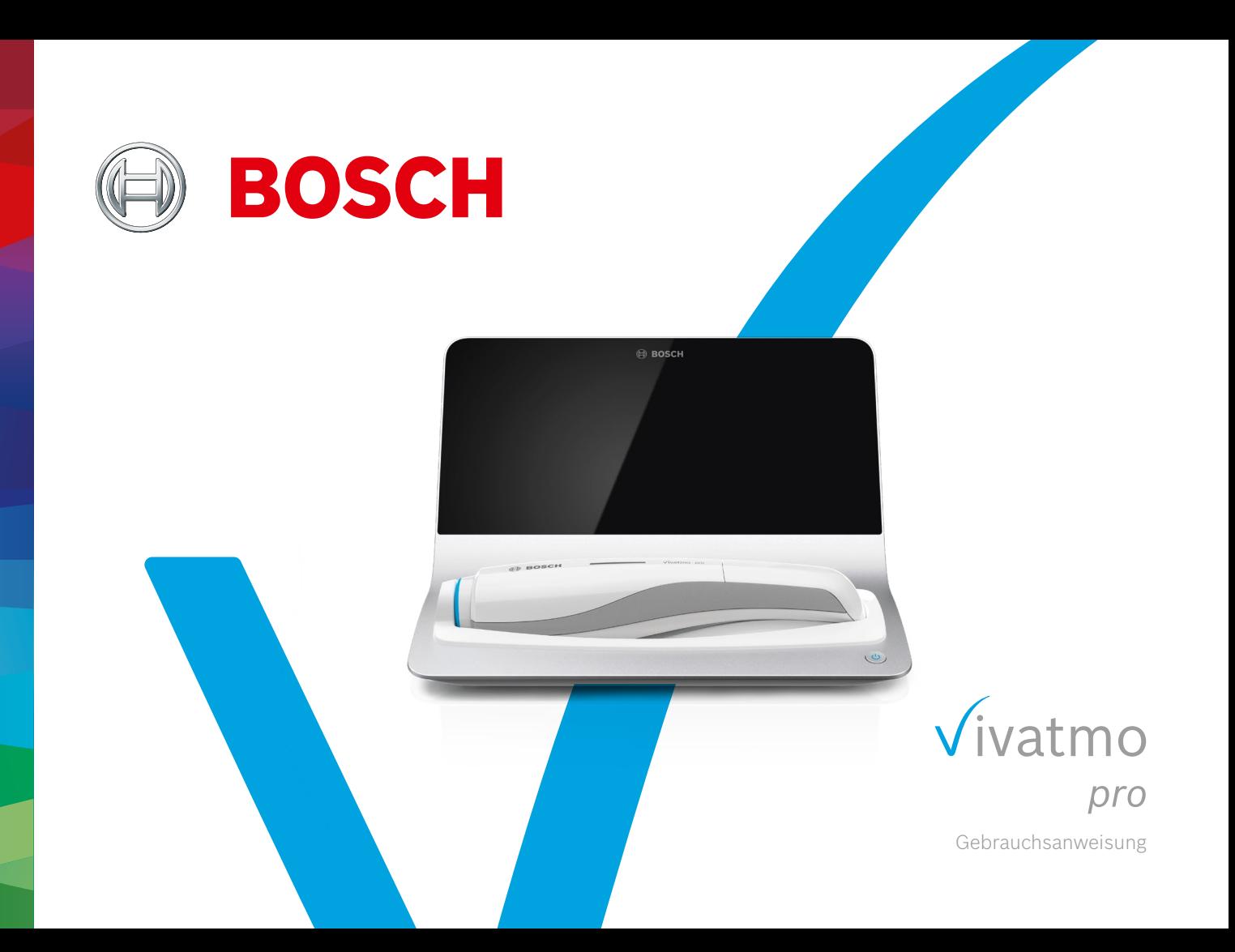

# **Inhaltsverzeichnis**

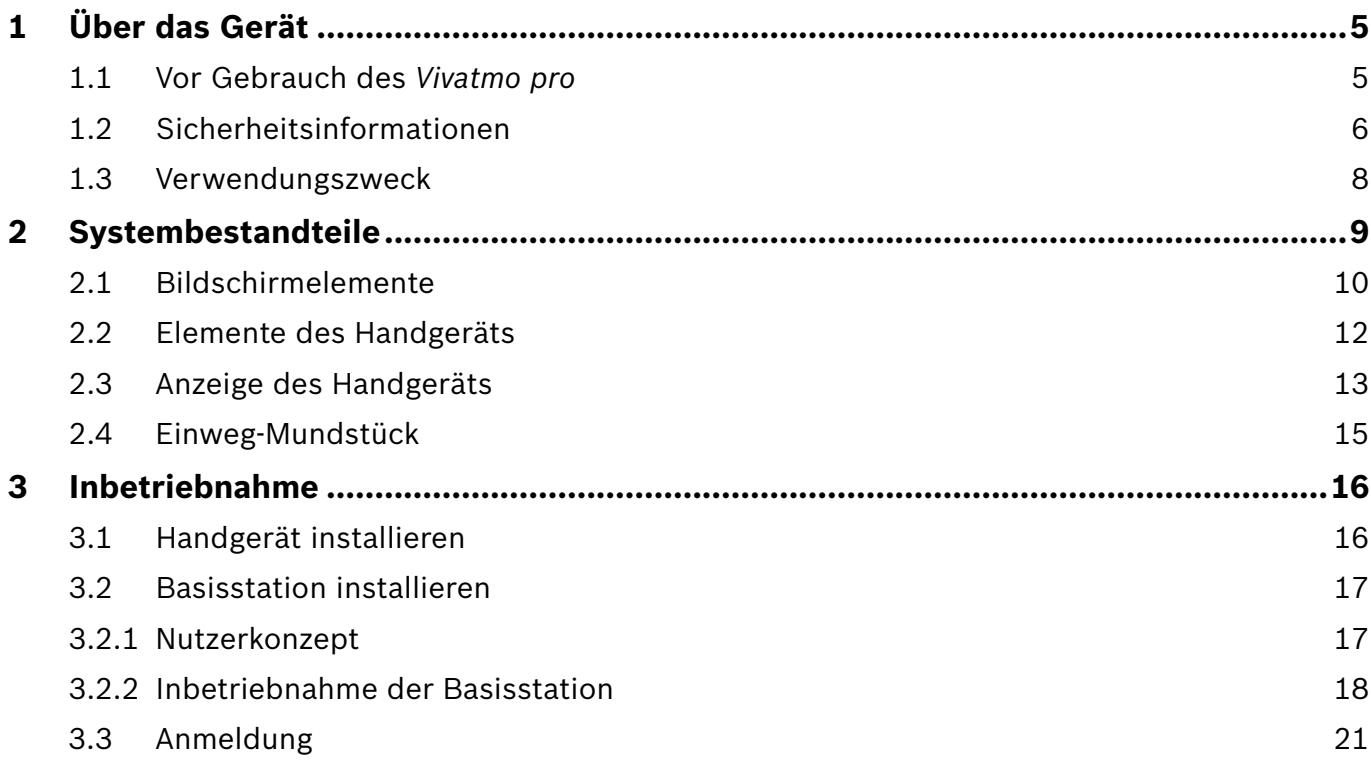

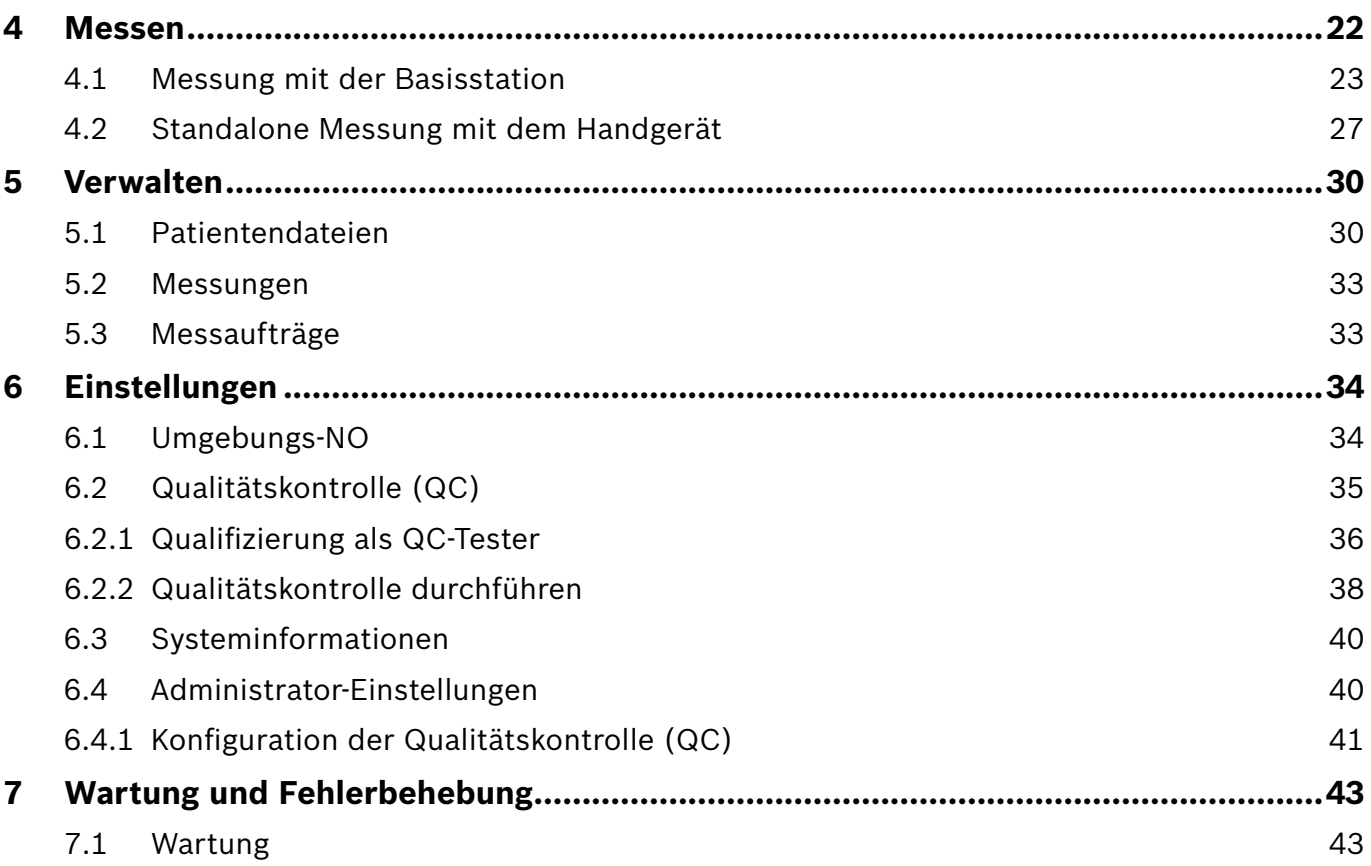

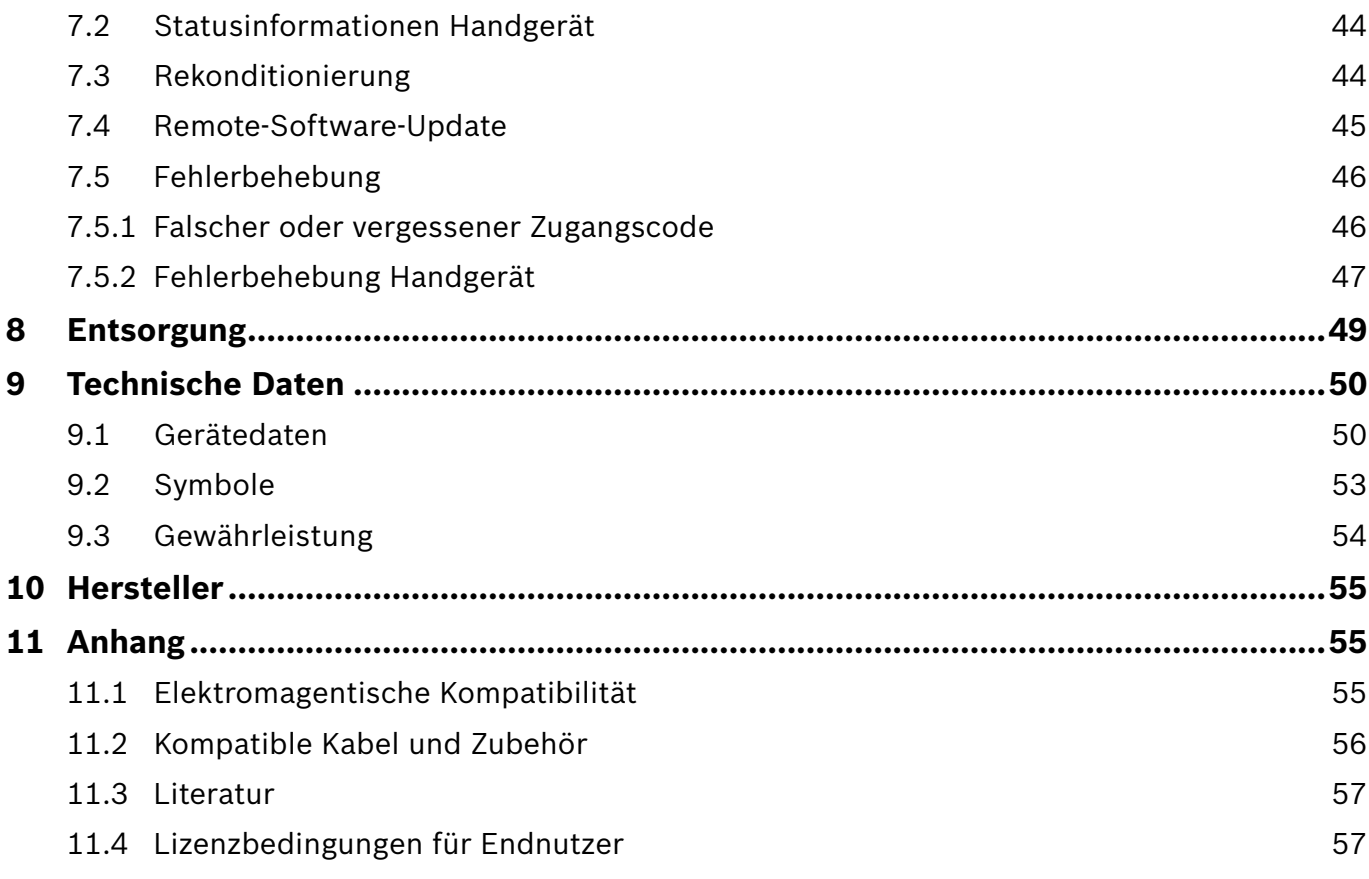

## <span id="page-4-0"></span>**1 Über das Gerät**

### INFORMATION

Bewahren Sie die **Gebrauchsanweisung** zum späteren Nachschlagen auf. Häufig verwendete Funktionen finden Sie in den Kapiteln 3, 4, 5, 7 und 8. Die Administrator-Einstellungen finden Sie im entsprechenden Handbuch (siehe https://www.vivatmo.com/fuer-aerzte/download-bereich/).

### **1.1 Vor Gebrauch des** *Vivatmo pro*

#### **Willkommen bei** *Vivatmo pro***, dem Messsystem zur diagnostischen Unterstützung bei Atemwegserkrankungen.**

Beachten Sie vor dem Gebrauch des *Vivatmo pro*-Systems folgende Punkte:

- Nehmen Sie sich genug Zeit zum Lesen der Gebrauchsanweisung, bevor Sie das Messsystem verwenden. Sie müssen die Funktionen, Warnungen, Anzeigen und die Handhabung für eine sichere und zuverlässige Nutzung verstanden haben.
- Prüfen Sie vor jeder Nutzung die Basisstation, das Handgerät, das Einweg-Mundstück und die Mundstück-Verpackung. Verwenden Sie das Gerät und das Zubehör nicht, wenn Sie Beschädigungen feststellen.

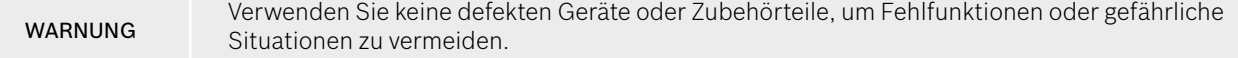

Wenden Sie sich mit weiteren Anliegen oder Fragen sowie für weitere Informationen zum Datenschutz an Ihren Distributor oder besuchen Sie die *Vivatmo*-Website von Bosch (www.vivatmo.com).

INFORMATION Halten Sie die Seriennummer Ihres Handgeräts bereit, wenn Sie das Kunden-Service-Center kontaktieren. Sie finden den zwölfstelligen Code unten auf Ihrem *Vivatmo pro-*Handgerät neben dem **SN**-Symbol.

**Bosch-Datenschutzerklärung:** Dieses Produkt speichert Messdaten und persönliche Patientendaten.

WARNUNG

### <span id="page-5-0"></span>**1.2 Sicherheitsinformationen**

Folgende Bedingungen können zu Fehlfunktionen oder Beschädigungen am *Vivatmo pro*-Gerät und dem Einweg-Mundstück führen:

- Hohe Luftfeuchtigkeit, extreme Temperaturen (["9.1 Gerätedaten"](#page-49-1))
- Direkte Sonneneinstrahlung, starke Belastung durch Staub oder flüchtige Substanzen (z. B. Desinfektionsmittel oder Nagellackentferner)
- Orte, die Vibration oder Stößen ausgesetzt sind oder Nähe zu heißen Oberflächen
- Räume mit offenen Flammen, Gasherd, oder Rauch oder Tabakkonsum
- Verwendung unmittelbar neben oder gestapelt auf anderen Geräten. Wenn *Vivatmo pro* unmittelbar neben oder gestapelt auf anderen Geräten verwendet wird, sollten Sie prüfen, ob das System bestimmungsgemäß funktioniert.

#### • Verwendung von Mobiltelefonen und anderen Geräten, auch wenn diese die Emissions-Anforderungen nach den CISPR-Standards erfüllen

- Eindringen von Feuchtigkeit oder Flüssigkeit
- Eintauchen des Geräts und des Einweg-Mundstücks in Wasser oder andere Flüssigkeiten
- Mehr als 10 Stunden Dauernutzung mit über 10 Messversuchen pro Stunde

Nach einer dauerhaften Nutzung von 10 Stunden sollte das Handgerät in den nächsten 10 Stunden nicht verwendet werden, um eine Überlastung des Systems zu vermeiden.

Wenn Sie das Gerät von der Stromversorgung trennen, ziehen Sie zuerst den Stecker aus der Steckdose und danach das Kabel aus der Basisstation, um Kontakt zur Netzspannung zu vermeiden.

**Die Montage von** *Vivatmo pro* **und Änderungen während der Nutzungsdauer erfordern eine Bewertung gemäß den Anforderungen der angewendeten Normen. Verbinden Sie nur Drucker oder Computer, die die Normen EN 60950-1, EN 60601-1 oder EN 61010-1 erfüllen oder die das UL- oder CSA-Zeichen tragen. Verbinden Sie den Ethernet-Anschluss nur mit Netzwerken mit einer nach EN 60601-1 zertifizierten galvanischen Trennung oder verwenden Sie einen nach EN 61010-1 zertifizierten externen Netzwerkisolator. Veränderungen des Systems können zu Gefährdungen führen und den Gewährleistungsanspruch aufheben.**

#### **Datensicherheit und -schutz**

WARNUNG

- *Vivatmo pro* darf nicht in ungeschützten Netzwerken oder Arbeitsumgebungen verwendet werden. Der Datenschutz liegt in der Verantwortung der Einrichtung, die *Vivatmo pro* nutzt, und kann durch die Verwendung von Zugangsdaten in Ihrem Netzwerk unterstützt werden. Beachten Sie beim Verbinden der Basisstation mit dem lokalen Netzwerk, dass die Daten unverschlüsselt übermittelt werden und somit das Risiko eines ungeschützten Datenzugriffs auf Patientendaten besteht.
- Einrichten, Änderungen und Neukonfigurationen des Netzwerks oder verbundener Geräte liegen in der Verantwortung der Einrichtung, die das System nutzt und kann weitere Risiken beinhalten.
- Löschen Sie die Daten auf der Basisstation und dem Handgerät vor der Entsorgung oder Rücksendung im Servicefall.

INFORMATION Bluetooth ist aktiviert, so lange die Basisstation an die Stromversorgung angeschlossen ist. **Hinweis an Anwender in der EU:** Alle im Zusammenhang mit dem Produkt aufgetretenen schwerwiegenden Vorfälle müssen dem Hersteller und der zuständigen Behörde des Mitgliedstaats, in dem der Anwender und/oder der Patient niedergelassen ist, gemeldet werden.

### <span id="page-7-0"></span>**1.3 Verwendungszweck**

Das *Vivatmo pro*-System von Bosch dient der quantitativen Messung von fraktioniertem Stickstoffmonoxid (FeNO) in menschlicher Atemluft.

Die Messung von Veränderungen der ausgeatmeten Stickstoffmonoxid-Konzentration hilft bei der Beurteilung des Patientenansprechens auf eine entzündungshemmende Therapie. Sie ergänzt somit etablierte klinische und labortechnische Untersuchungen von entzündlichen Prozessen wie Asthma.

Das *Vivatmo pro*-System von Bosch ist ein nicht invasives Gerät zum Einsatz in Arztpraxen oder im klinischen Umfeld (*In-vitro*-Diagnostik) und darf ausschließlich durch medizinisches Fachpersonal bedient werden.

Die Ergebnisse des *Vivatmo pro*-Systems sollten nicht als alleinige Parameter für die Diagnose oder das Screening von Atemwegserkrankungen verwendet werden. Die Messung mit dem *Vivatmo pro*-Handgerät erfordert die Kooperation des Patienten, da er über ein Einweg-Mundstück (Oxycap) in das Gerät atmen muss. Der Patient sollte mindestens 7 Jahre alt und in der Lage sein, das Atemmanöver vollständig durchzuführen.

Die Messung mit dem *Vivatmo pro*-System erzeugt eine Fraktion der ausgeatmeten Atemluft (FeNO), basierend auf den Empfehlungen der European Respiratory Society (ERS) und der American Thoracic Society (ATS) zur Messung von Stickstoffmonoxid in der Ausatemluft.

Die ATS empfiehlt FeNO zur Diagnose von eosinophilen Atemwegsentzündungen und zur Bestimmung der Wahrscheinlichkeit des Ansprechens auf eine entzündungshemmende pharmakologische Therapie bei Patienten mit chronischen Atemwegssymptomen, die möglicherweise durch eine Entzündung der Atemwege verursacht werden [ATS, 2011].

*Vivatmo pro* darf nur gemäß den Anweisungen der *Vivatmo pro*-Gebrauchsanweisung verwendet werden. Unabhängig von den angezeigten Analyseergebnissen sollten Sie bei der Entscheidung über die Behandlung darauf achten, ob Symptome wie Engegefühl in der Brust, Kurzatmigkeit, Husten oder pfeifende Atmung bestehen.

### <span id="page-8-0"></span>**2 Systembestandteile**

#### **Basisstation – Vorderseite**

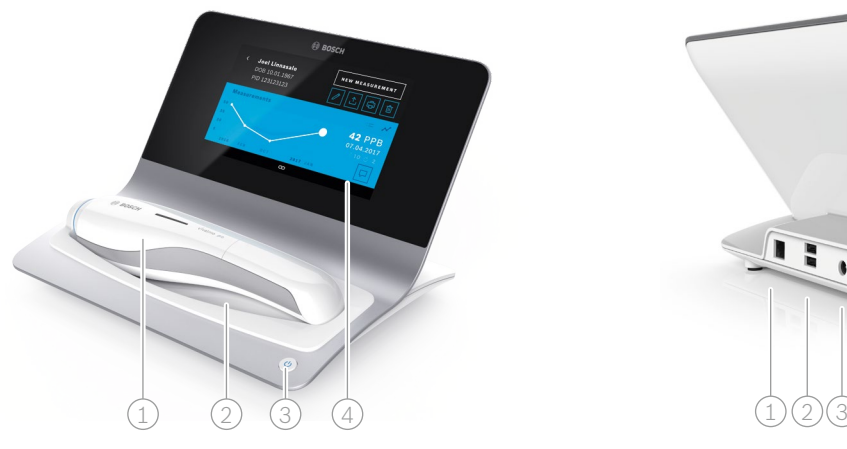

- $\widehat{1)}$  Handgerät
- 2) Ladestation
- 3 Ein-/Aus-Taste
- 4) Touchscreen

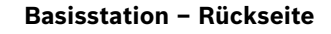

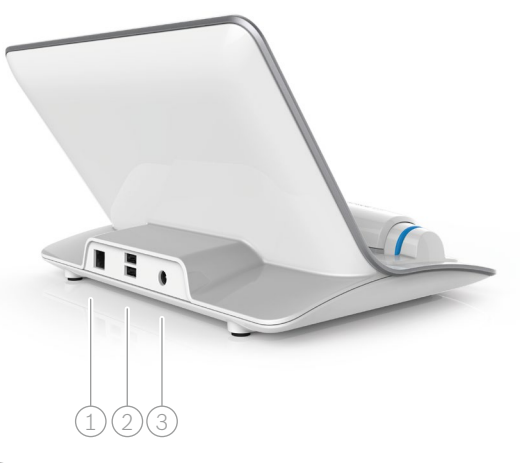

 $(1)$  Ethernet-Anschluss 2 USB-Anschlüsse 3 Netzteilanschluss

### <span id="page-9-0"></span>**2.1 Bildschirmelemente**

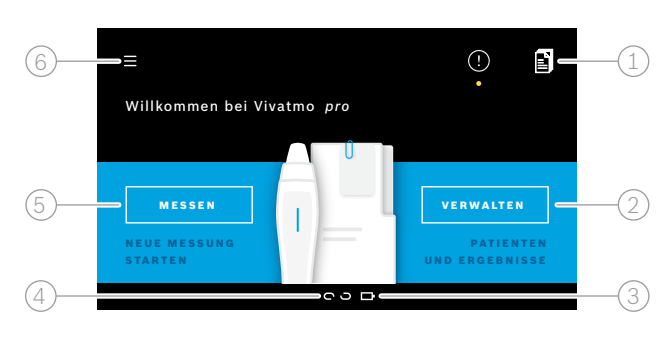

#### **Elemente im Startbildschirm der Basisstation**

 $\left( 1\right)$  Messaufträge aus dem elektronischen Patientendatensatz 2 Patientenverwaltung, Messungen und Aufträge **4**  $\Im$ ) Ladezustand des Handgeräts  $(4)$  Handgerät verbunden nicht verbunden 5 Messung starten  $(6)$  Einstellungsmenü/Abmeldung Der Startbildschirm der Basisstation wird nach Abschluss der

# Installation angezeigt (siehe ["3 Inbetriebnahme"\)](#page-15-1).

#### **Bildschirmelemente**

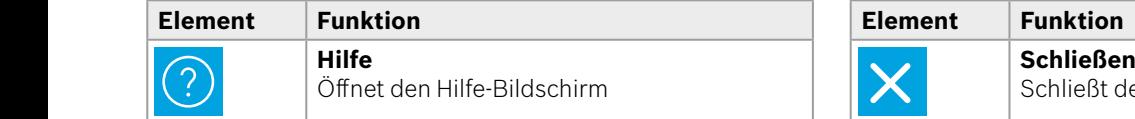

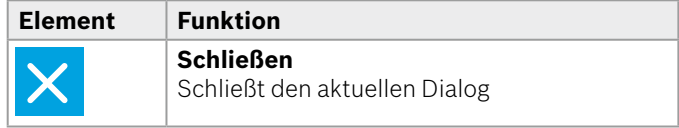

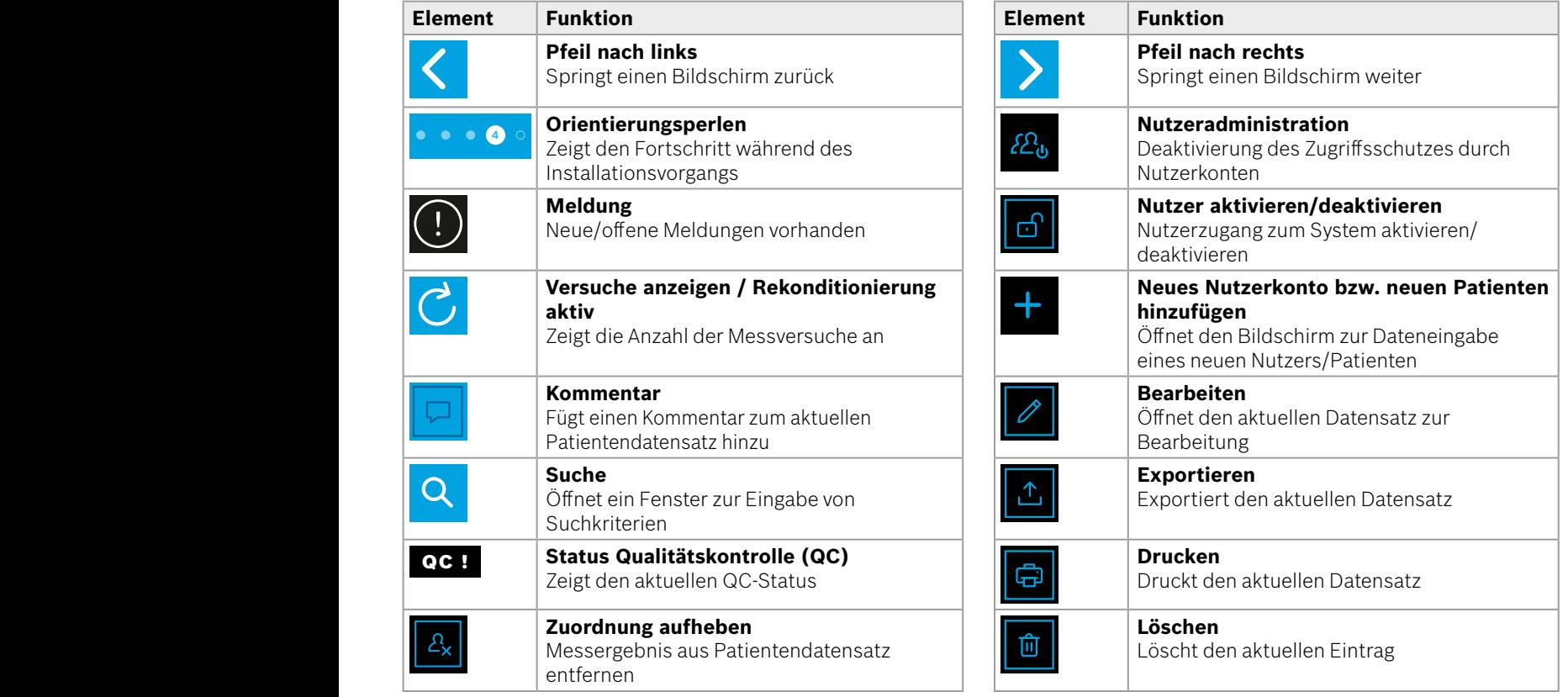

**4**

1 8 PPB 2010

WWWWWWWWWWWWW

### <span id="page-11-0"></span>**2.2 Elemente des Handgeräts**

Auf dem Handgerät finden Sie folgende Bedienelemente:

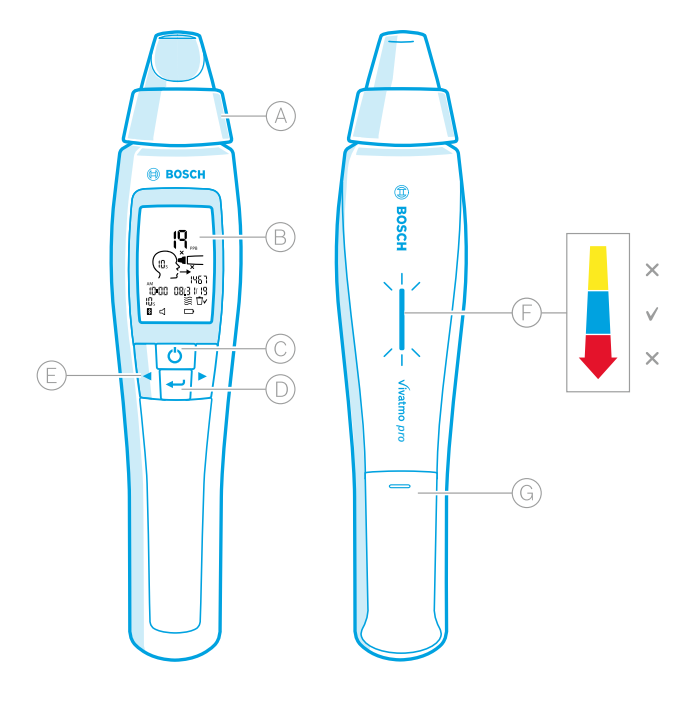

- Einweg-Mundstück: Anschlussstück, um in das *Vivatmo pro*-Handgerät zu atmen
- Anzeige: Aktuelle und gespeicherte Messdaten und Gerätemeldungen
- **EIN-/AUS**-Taste: Gerät aktivieren und deaktivieren
- **ENTER**-Taste: Über diese Taste können Sie die Regeneration starten oder eine Auswahl bestätigen.
- **PFEIL**-Tasten: Mit diesen Tasten können Sie Einstellungen ändern und auf gespeicherte Messdaten zugreifen.

 LED-Anzeige der Atemstärke: Rückmeldung zur Atemstärke **Gelb**: Vorsicht, die Atemstärke ist zu schwach. **Blau**: Die Atemstärke ist in Ordnung. **Rot**: Warnung, die Atemstärke ist zu stark. Messung korrekt: blaues Blinken Messung fehlgeschlagen: rotes Blinken

 Wenn das Handgerät auf der Basisstation aufgeladen wird, blinkt die LED-Anzeige blau.

Akkufach

### <span id="page-12-0"></span>**2.3 Anzeige des Handgeräts**

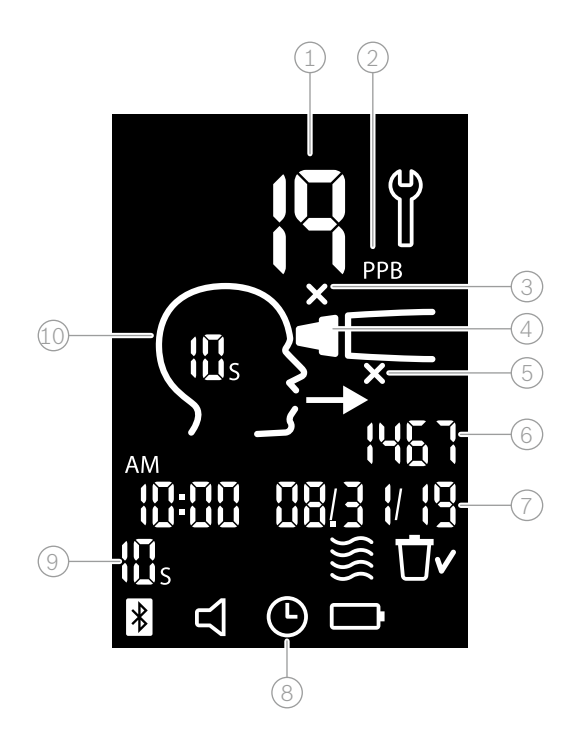

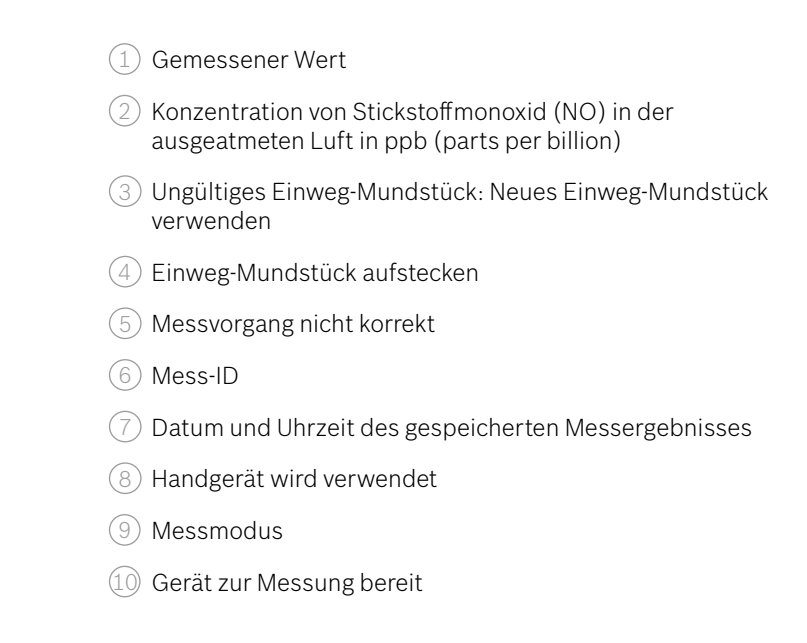

#### **Display-Symbole des Handgeräts**

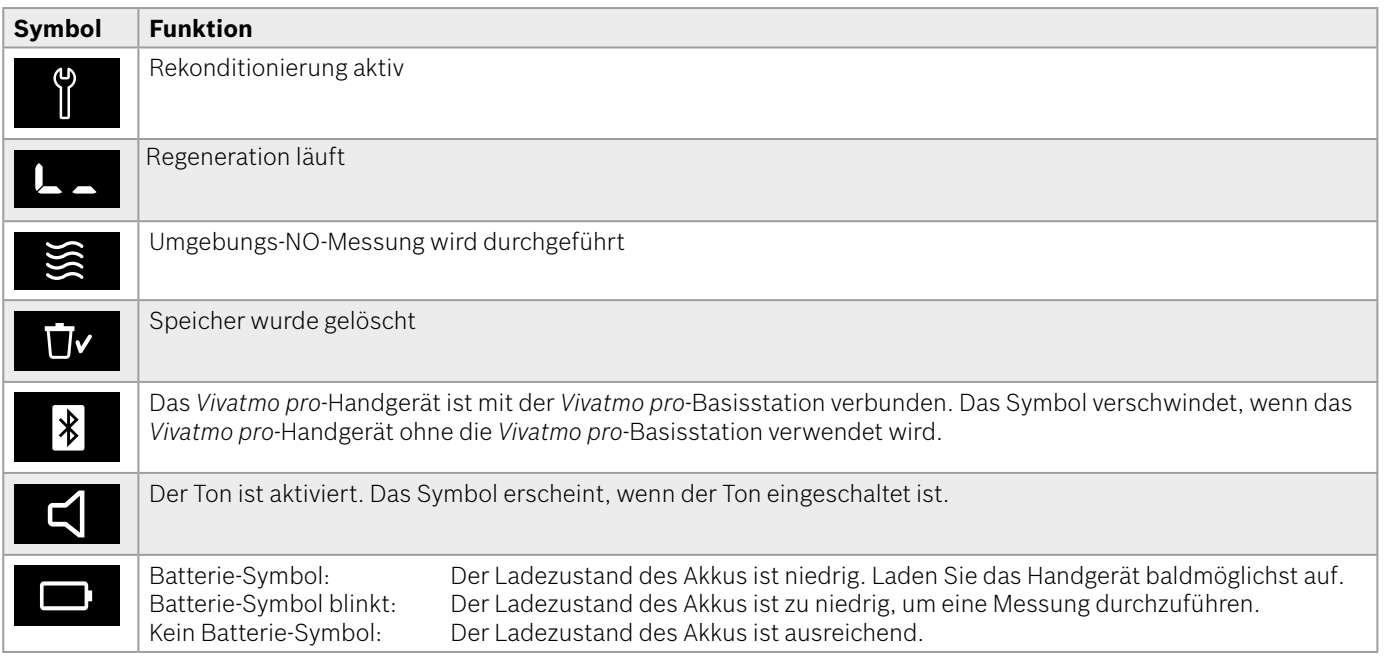

### <span id="page-14-1"></span><span id="page-14-0"></span>**2.4 Einweg-Mundstück**

Um mit dem *Vivatmo pro* eine Messung durchzuführen, wird ein Einweg-Mundstück benötigt (gesondert zu erwerben).

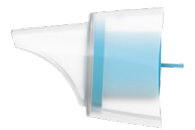

#### **Reguläres Einweg-Mundstück (Oxycap)**

Zur Durchführung einer Messung muss ein *Vivatmo pro*-Einweg-Mundstück aufgesteckt werden (außer bei QC-Level-0-Messungen, siehe unten). Die Außenseite des regulären Einweg-Mundstücks ist transparent. Das Einweg-Mundstück bereitet die Probe durch chemische Reaktionen vor. Die Atemluft wird von Verunreinigungen gereinigt und stabilisiert, um verlässliche Analyseergebnisse zu erzielen.

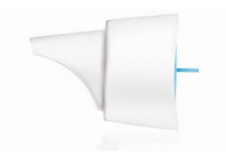

#### **QC Level-0-Einweg-Mundstück**

Für die Level-0-QC-Messung wird ein spezifisches Level-0-Einweg-Mundstück verwendet (siehe ["6.2.2 Qualitätskontrolle durchführen"](#page-37-1)). Bei Konzentrationen unter 5 ppb wird eine Vergleichsmessung durchgeführt. Die Außenseite des Level-0-Mundstücks ist weiß.

## <span id="page-15-1"></span><span id="page-15-0"></span>**3 Inbetriebnahme**

Vor der erstmaligen Nutzung des *Vivatmo pro*-Systems müssen folgende Schritte durchgeführt werden:

- Handgerät installieren
- Basisstation installieren

### **3.1 Handgerät installieren**

Um das Handgerät zu installieren, legen Sie den Akku ein.

<span id="page-15-2"></span>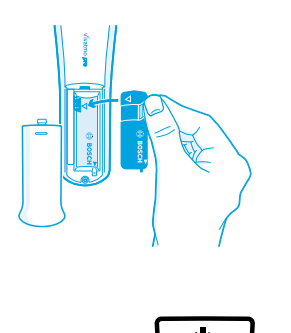

- 1. Öffnen Sie das Akkufach auf der Rückseite des *Vivatmo pro*-Handgeräts.
- 2. Greifen Sie die Handhabungs-Lasche des Akkus mit zwei Fingern und legen Sie den Akku in das Akkufach ein. Richten Sie den Akku anhand der dreieckigen Markierungen auf dem Akku und im Akkufach aus.
- 3. Setzen Sie den Deckel des Akkufachs wieder ein.
- 4. Entfernen Sie die Schutzkappe und legen Sie das Handgerät zum Laden auf die Ladestation. Laden Sie das Handgerät vor der ersten Verwendung vollständig auf. Für einen komplett entladenen Akku beträgt die Ladezeit ca. 12 Stunden. Das Handgerät lädt, solange die blaue LED blinkt.
- 5. Drücken Sie die **EIN/AUS**-Taste, um das Handgerät einzuschalten. Es werden alle Bildschirm-Symbole angezeigt und das System führt einen kurzen Selbsttest durch. Dann wird die auf dem Handgerät installierte Softwareversion angezeigt.
- 6. Schalten Sie das Gerät aus, bevor Sie den Akku austauschen.

<span id="page-16-0"></span>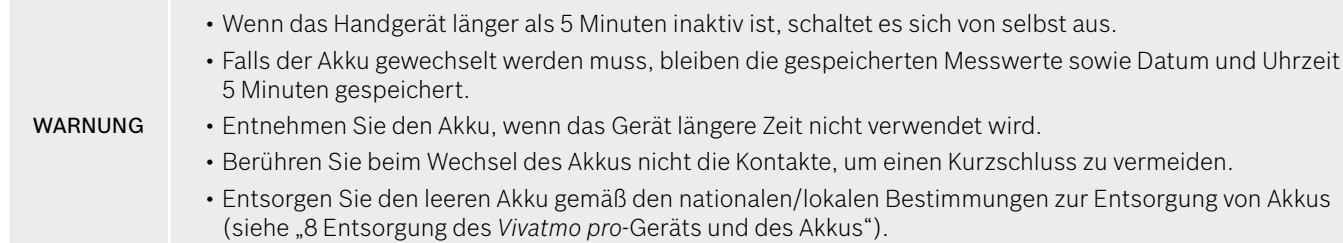

### **3.2 Basisstation installieren**

#### <span id="page-16-1"></span>**3.2.1 Nutzerkonzept**

Durch Nutzerkonten können Sie den Zugriff auf Patientendaten kontrollieren und diese somit schützen. Wenn die Benutzerverwaltung aktiviert wurde, ist der Zugang durch einen Nutzernamen und einen numerischen Zugangscode geschützt. Sie können das *Vivatmo pro*-System auch nutzen, wenn die Benutzerverwaltung deaktiviert ist. *Vivatmo pro* unterstützt zwei unterschiedliche Nutzertypen:

#### **Fachkräfte** können:

- Messungen durchführen (siehe ["4 Messen"\)](#page-21-1)
- Patientendaten und Messaufträge verwalten (siehe ["5 Verwalten"\)](#page-29-1)
- Anzeige-Einstellungen ändern (siehe ["6 Einstellungen"](#page-33-1))
- Umgebungs-NO-Messung durchführen (siehe ["6.1 Umgebungs-NO"](#page-33-2))
- QC-Messungen durchführen (siehe ["6.2.2 Qualitätskontrolle durchführen"](#page-37-1))
- Exportieren und drucken

#### <span id="page-17-0"></span>**Administratoren** können darüber hinaus:

- QC-Einstellungen ändern (siehe ["6.2 Qualitätskontrolle \(QC\)"\)](#page-34-1)
- Sprache ändern (siehe ...2.1 Sprache einstellen" im Administrator-Handbuch)
- Datum und Uhrzeit ändern (siehe ... 2.2 Datum und Uhrzeit einstellen" im Administrator-Handbuch)
- Automatische Sperre aktivieren/deaktivieren (siehe "2.3 Automatische Sperre einstellen" im Administrator-Handbuch)
- Drucker und Ablageort für ausgehende Daten installieren (siehe "4 Druckerkonfiguration" und "5.4 Konfiguration Datenexport und Backup" im Administrator-Handbuch)
- *Vivatmo pro*-Handgerät ändern, das mit der Basisstation genutzt wird (siehe "5.1.2 Handgerät entfernen" im Administrator-Handbuch)
- Netzwerk konfigurieren (siehe "5.2 Netzwerkkonfiguration" im Administrator-Handbuch)
- HL7- oder GDT-Schnittstellen konfigurieren (siehe "5.3 Auftrags-Schnittstelle" im Administrator-Handbuch)
- Nutzerkonten verwalten (siehe "6 Nutzeradministration" im Administrator-Handbuch)

#### **3.2.2 Inbetriebnahme der Basisstation**

WARNUNG Schließen Sie die *Vivatmo pro*-Basisstation nur mit dem mitgelieferten Niederspannungsnetzteil an. Die Verwendung eines anderen Netzteils kann irreparable Schäden verursachen und führt zum Erlöschen der Garantie. Schließen Sie die *Vivatmo pro*-Basisstation nicht an eine Mehrfachsteckdose an, um Störungen durch andere Geräte zu vermeiden.

1. Verbinden Sie den Klinkenstecker des Netzteils mit der Buchse auf der Rückseite der *Vivatmo pro*-Basisstation.

- 2. Stecken Sie den passenden Adapter für Ihr Land fest auf das Netzteil.
- 3. Stecken Sie den Netzstecker in eine Steckdose. Die *Vivatmo pro*-Basisstation startet automatisch.

#### **Software einrichten**

Wenn Sie das *Vivatmo pro*-System erstmals starten, werden Sie durch einen 5-schrittigen Einrichtungsvorgang geführt, in dem Sie alle notwendigen Einstellungen vornehmen können.

#### **Region und Sprache (Softwareversion 1.6.0 und höher)**

- 1. Betätigen Sie die **EIN-/AUS**-Taste der Basisstation.
- 2. Wählen Sie eine Region. Diese Auswahl legt die für diese Region freigegebenen Funktionen fest. Der Bildschirm **Sprache** wird angezeigt.
- 3. Wählen Sie eine Sprache.

#### **Datum und Uhrzeit**

- 1. Stellen Sie Datum und Uhrzeit ein. Weitere Informationen finden Sie unter "2.2 Datum und Uhrzeit einstellen" im Administrator-Handbuch.
- 2. Wählen Sie anschließend die Schaltfläche **EINGABE**. Der Bildschirm **Administratorkonto** wird angezeigt.

#### **Administratorkonto**

- 1. Legen Sie ein Administratorkonto an. Weitere Informationen finden Sie unter "6.1 Neues Nutzerkonto hinzufügen" im Administrator-Handbuch.
- 2. Wählen Sie die Schaltfläche **WEITER**, nachdem Sie ein Administratorkonto angelegt haben. Der Bildschirm **Nutzerkonten** wird angezeigt.

INFORMATION Sie benötigen für die Nutzung des *Vivatmo pro*-Systems mindestens ein Administratorkonto. **Merken Sie sich Ihren Zugangscode gut!** Ein Administratorkonto kann ausschließlich von einem Service-Mitarbeiter zurückgesetzt werden.

#### **Nutzerkonten**

- 1. Wählen Sie die Schaltfläche **AKTIVIEREN**, um die Nutzerkonten zu aktivieren.
- 2. Erstellen Sie einen neuen Nutzer, indem Sie einen Nutzernamen und einen Zugangscode eingeben. Weitere Informationen finden Sie unter "3.2.1 Nutzerkonzept" und "6.1 Neues Nutzerkonto hinzufügen" im Administrator-Handbuch.
- 3. Wählen Sie, nachdem Sie einen neuen Nutzer hinzugefügt haben, die Schaltfläche **WEITER**. Es wird eine Liste aller Nutzerkonten angezeigt.
- 4. Über die **Pfeil**-Taste können Sie die Ansicht verlassen.
- 5. Wählen Sie im nächsten Bildschirm die Schaltfläche **WEITER**. Der Bildschirm **Handgerät** wird angezeigt.

INFORMATION Wenn Sie die Schaltfläche **JETZT NICHT** wählen, wird die Nutzeridentifikation deaktiviert. Sie können Nutzerkonten auch über das Einstellungsmenü aktivieren/deaktivieren. Das *Vivatmo pro*-System sollte nur dann ohne Benutzerverwaltung verwendet werden, wenn Sie keine Patientendateien auf dem Gerät aufzeichnen wollen. Wenn Sie die Schaltfläche **JETZT NICHT** wählen, wird die Nutzeridentifikation deaktiviert.

#### **Handgerät installieren**

- 1. Wählen Sie die Schaltfläche **WEITER**, um das Handgerät einzurichten und zu installieren. Um das Handgerät zu installieren, wählen Sie die Schaltfläche **SUCHE HANDGERÄT**. Weitere Informationen finden Sie unter ..5.1.1 Handgerät verbinden" im Administrator-Handbuch.
- 2. Wählen Sie die Schaltfläche **BEENDEN**. Der Einrichtungsvorgang ist abgeschlossen.

### <span id="page-20-0"></span>**3.3 Anmeldung**

Wenn Nutzerkonten aktiviert sind, verlangt das *Vivatmo pro*-System die entsprechenden Anmeldeinformationen. Sie müssen sich anmelden, bevor Sie das System nutzen können.

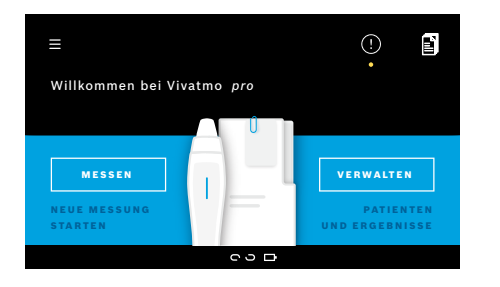

Der **Begrüßungsbildschirm** wird automatisch angezeigt, wenn Sie die Basisstation einschalten. Es wird eine Liste aller aktivierten Nutzer angezeigt.

- 1. Wählen Sie ein Nutzerkonto aus der Liste aus.
- 2. Geben Sie Ihren Zugangscode ein. Fachkräfte verwenden einen 4-stelligen Zugangscode, Administratoren einen 8-stelligen Zugangscode. Informationen zum Vorgehen bei vergessenem Zugangscode finden Sie unter "7.5.1 Falscher oder vergessener [Zugangscode".](#page-45-1)
- 3. Der **Startbildschirm** wird angezeigt.

### <span id="page-21-0"></span>**4 Messen**

<span id="page-21-1"></span>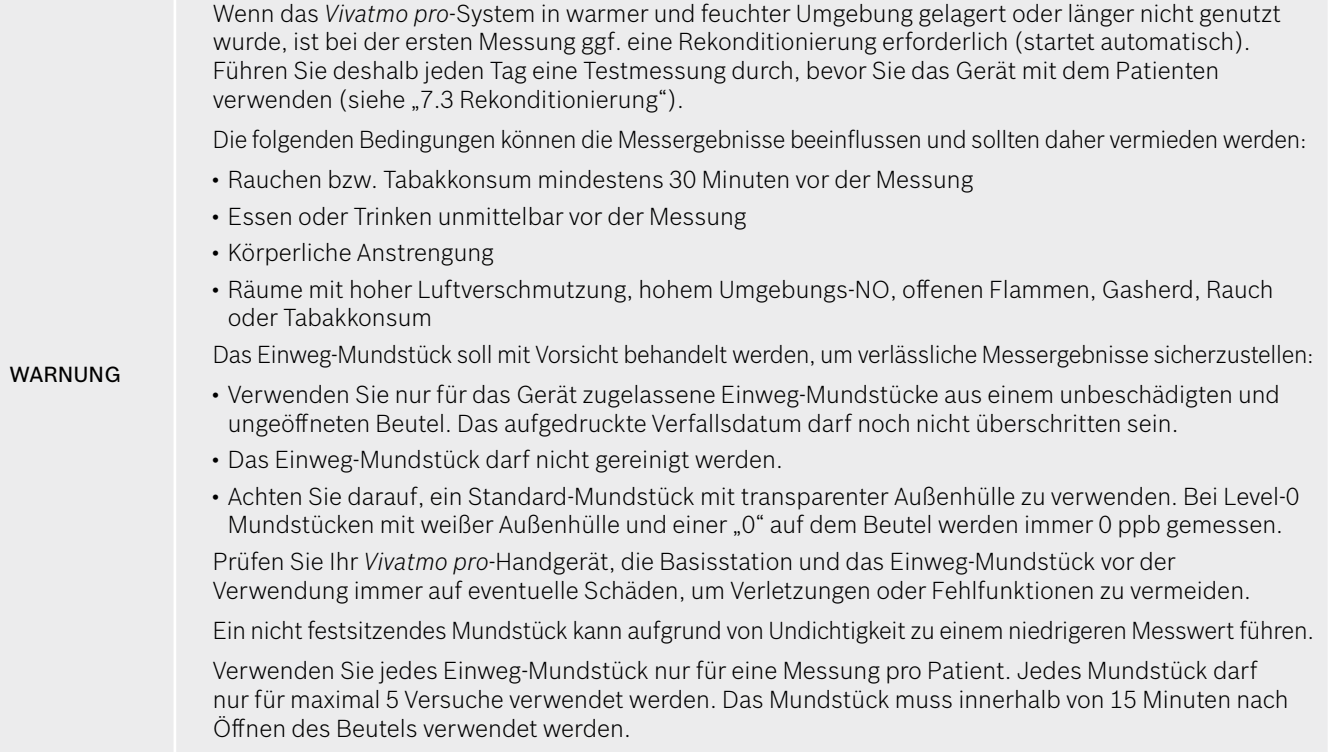

### <span id="page-22-1"></span><span id="page-22-0"></span>**4.1 Messung mit der Basisstation**

Die Visualisierung auf der Anzeige der Basisstation bzw. die LED auf der Oberseite des Handgeräts führt Sie durch den Messvorgang. Synchronisieren Sie Standalone Messungen des *Vivatmo pro*-Handgeräts durch Ablegen des eingeschalteten *Vivatmo pro*-Handgeräts auf der *Vivatmo pro*-Basisstation.

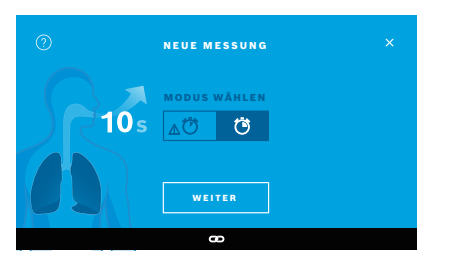

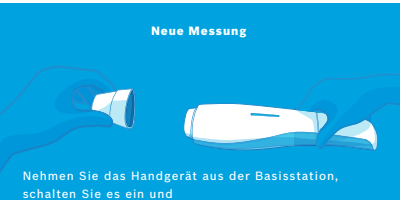

- 1. Stellen Sie sicher, dass Ihr Handgerät eingeschaltet und mit der Basisstation verbunden ist (das Bluetooth-Symbol auf dem Handgerät hört auf zu blinken und das **Verbunden**-Symbol wird angezeigt).
- 2. Wählen Sie im **Startbildschirm** die Option **MESSEN**. Auf der Basisstation wird der Bildschirm **MODUS AUSWÄHLEN** angezeigt. Standardmäßig ist der Messmodus mit 10 Sekunden Messdauer ausgewählt. Bei Bedarf ist der 6-Sekunden-Messmodus zu wählen. Wählen Sie die Schaltfläche **WEITER**.
- 3. Auf dem Handgerät blinkt das Symbol für das **Einweg-Mundstück**. Öffnen Sie den Beutel und stecken Sie das Einweg-Mundstück so auf das Gerät, dass es fest sitzt. Das Symbol für das **Einweg-Mundstück** auf dem Handgerät hört auf zu blinken.

INFORMATION

Der 10-Sekunden-Test ist der bevorzugte Messmodus für alle Altersgruppen. Der 6-Sekunden-Test ist vorgesehen für Kinder zwischen 7 und 11 Jahren, bei denen der 10-Sekunden-Messmodus nicht durchführbar ist.

#### **Mundstück aufstecken**

#### INFORMATION

Das *Vivatmo pro*-Einweg-Mundstück reinigt und stabilisiert die Atemprobe von Verunreinigungen, um verlässliche Analyseergebnisse zu liefern. Verwenden Sie das Einweg-Mundstück unmittelbar nach dem Öffnen des Beutels.

#### <span id="page-23-0"></span>**Visualisierung und Regeneration**

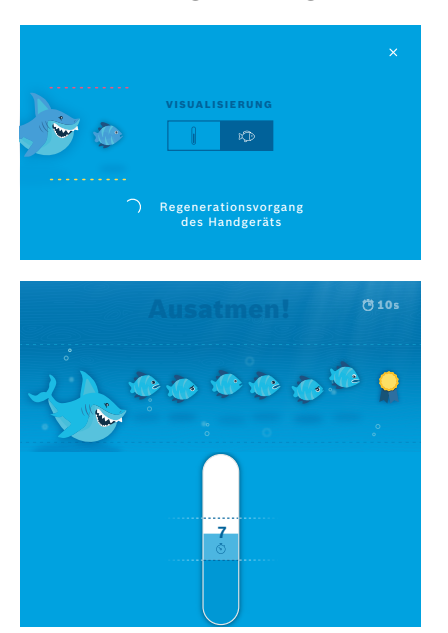

4. Wählen Sie im Bildschirm **VISUALISIERUNG** entweder die Fische oder die Skala aus. Durch die Visualisierung kann der Patient während der Messung seine Ausatemstärke kontrollieren.

Im unteren Bildschirmbereich wird angezeigt, dass das Handgerät den Regenerationsvorgang durchführt und die Messung vorbereitet.

5. Nach Abschluss des Regenerationsvorgangs müssen Sie innerhalb von 120 Sekunden mit der Messung beginnen. Die Visualisierung wird entsprechend Ihrer Auswahl angezeigt.

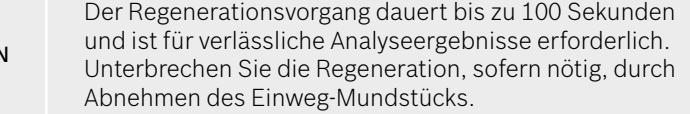

**INFORMATION** 

#### **Messung durchführen**

Wenn Sie eine Person bei der Messung unterstützen, beachten Sie die folgenden Schritte:

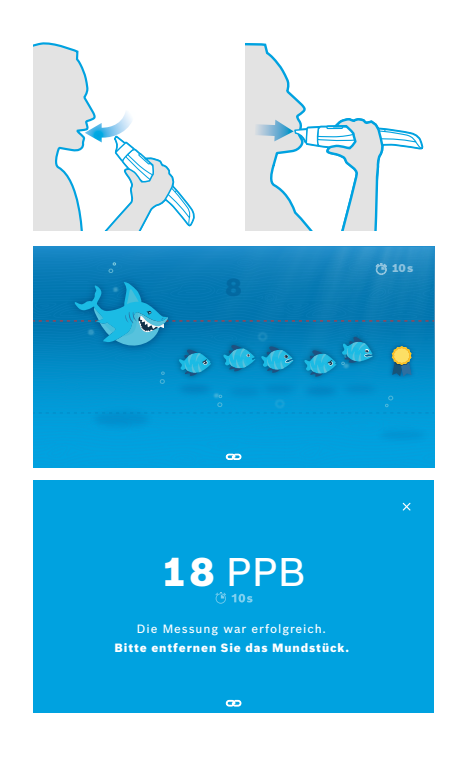

1. Der Patient sollte in einer entspannten Position sitzen, tief durch den Mund einatmen und das Handgerät zum Mund heben.

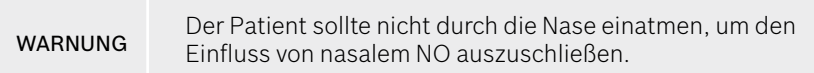

<sup>8</sup> 10s 2. Die Ausatmung durch das Einweg-Mundstück soll so ausgeführt werden, als ob Blockflöte gespielt oder über ein heißes Getränk gepustet würde. Der Patient soll **während der Messung** in der Visualisierung **innerhalb der gestrichelten Linien bleiben**.

Im Bildschirm der Basisstation wird die verbleibende Zeit bis zum Abschluss der Messung angezeigt.

Nach Abschluss der Messung wird der **Ergebnis**-Bildschirm angezeigt.

Das Einatmen durch das Mundstück ist nicht gefährlich, wird jedoch nicht empfohlen. Beginnen Sie nach Abschluss des Regenerationsvorgangs mit der Messung.

INFORMATION

Vor der nächsten FeNO-Bestimmung müssen Sie das Einweg-Mundstück entfernen und gemäß den Anweisungen unter ["8](#page-48-1) [Entsorgung des Mundstücks"](#page-48-3) entsorgen.

3. Wählen Sie die Schaltfläche **x**, um den **Ergebnis**-Bildschirm zu schließen. Der **Patientenordner** wird geöffnet.

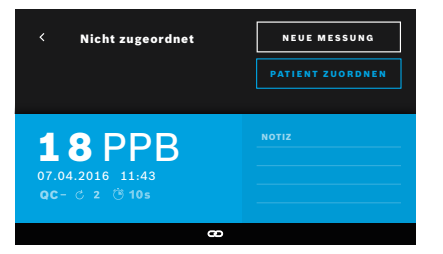

#### <span id="page-25-0"></span>**Messung fehlgeschlagen**

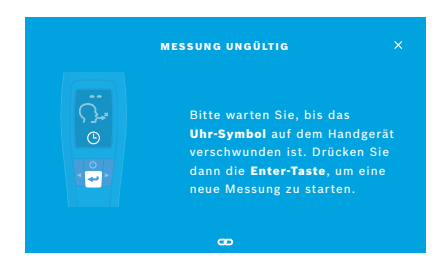

"5 ppb - LO-" oder "< 5 ppb" bedeutet, dass das Ergebnis unterhalb der unteren Nachweisgrenze des Geräts liegt. "300 ppb -HI-" oder "> 300 ppb" bedeutet, dass das Ergebnis oberhalb der oberen Nachweisgrenze des Geräts liegt.

Wenn Sie eine Messung durchführen, ohne vorher einen Patienten ausgewählt zu haben, wird das Ergebnis als "Nicht zugeordnet" gekennzeichnet. Sie können das Ergebnis direkt oder später aus der Messliste heraus einem Patienten zuordnen:

- 1. Wählen Sie die Schaltfläche **PATIENT ZUORDNEN**. Die Patientenliste wird angezeigt.
- 2. Wählen Sie den entsprechenden Patienten aus der Liste aus.
- 3. Messungen, die einem Patienten zugeordnet sind, können über **ZUORDNUNG AUFHEBEN** aus dem Patientendatensatz entfernt werden.

Falls Ihre Messung fehlgeschlagen ist, wird der Bildschirm **MESSUNG UNGÜLTIG** angezeigt.

1. Ggf. zeigt der Bildschirm an, dass das Gerät aktuell die nächste Messung vorbereitet. Warten Sie, bis das Uhrsymbol auf dem Handgerät aufhört zu blinken. Wenn Sie auf dem Handgerät die **ENTER**-Taste drücken, beginnt der Messvorgang erneut mit der Anzeige der Visualisierung des Regenerationsvorgangs auf dem Bildschirm **VISUALISIERUNG**.

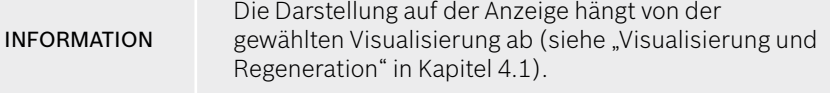

### <span id="page-26-0"></span>**4.2 Standalone Messung mit dem Handgerät**

<span id="page-26-1"></span>INFORMATION Der 10-Sekunden-Test ist der bevorzugte Messmodus für alle Altersgruppen. Der 6-Sekunden-Test ist vorgesehen für Kinder zwischen 7 und 11 Jahren, bei denen der 10-Sekunden-Messmodus nicht durchführbar ist.

Standalone-Messungen können durchgeführt werden, wenn keine Bluetooth-Verbindung zwischen Handgerät und Basisstation besteht.

Das Handgerät muss sich außerhalb der Reichweite der Basisstation befinden, oder die Basisstation muss ausgeschaltet werden.

Die Display-Anzeige und die LEDs auf der Oberseite des Handgeräts führen durch die einzelnen Schritte des Messvorgangs. Synchronisieren Sie Standalone Messungen des *Vivatmo pro*-Handgeräts durch Ablegen des eingeschalteten *Vivatmo pro*-Handgeräts auf der *Vivatmo pro*-Basisstation.

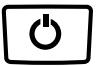

1. Schalten Sie Ihr *Vivatmo pro*-Handgerät mit der **EIN/AUS**-Taste ein. Es werden alle Bildschirm-Symbole angezeigt und das System führt einen kurzen Selbsttest durch. Dann wird kurz die auf dem Handgerät installierte Softwareversion angezeigt.

Nach dem Selbsttest zeigt das Handgerät folgendes an:

- Das **Ton**-Symbol auf dem Handgerät ist aktiviert.
- Die Bluetooth-Verbindung ist deaktiviert. Das **Bluetooth**-Symbol blinkt, wenn das Handgerät nicht mit der Basisstation verbunden ist.
- 2. Der Messmodus wird in der Symbolleiste mit den Einstellungen dargestellt. Um ihn zu ändern, halten Sie die **ENTER**-Taste 3 Sekunden lang gedrückt. Wählen Sie den Messmodus mit den **PFEIL**-Tasten aus und bestätigen Sie mit **ENTER**.
- 3. Stecken Sie ein neues Einweg-Mundstück auf.

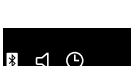

|∦

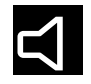

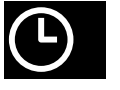

- 4. Das Handgerät führt ggf. gerade interne Prozesse aus. Warten Sie, bis das **Uhrsymbol** aufhört zu blinken. Drücken Sie die **ENTER**-Taste, um den Regenerationsvorgang zu starten. Während des Regenerationsvorgangs des Handgeräts wird die Vorbereitung der Messung im Bildschirm über eine Animation angezeigt.
- 5. Wenn das **Ausatmungs**-Symbol angezeigt wird, beginnen Sie innerhalb von 120 Sekunden mit der Messung. Die LED auf der Oberseite des Geräts wird blau.
- 6. Drehen Sie den Bildschirm nach unten, so dass Sie die LED auf der Rückseite des Geräts sehen können.
- 7. Sitzen Sie in einer entspannten Position, atmen Sie tief durch den Mund ein und heben Sie das Handgerät zum Mund.
- 8. Atmen Sie kontrolliert durch das Einweg-Mundstück aus, als ob Sie Blockflöte spielen oder über ein heißes Getränk pusten. Achten Sie dabei auf die LED am Handgerät.

Die Farbe der LED gibt Ihnen Rückmeldung zu Ihrer Atemstärke:

**Gelb**: Vorsicht, Atemstärke zu schwach

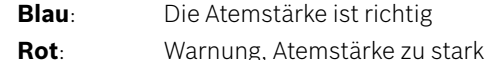

**Erfolgreiche Messung:** Die LED blinkt blau und das Ergebnis wird im Bildschirm angezeigt. Alle Ergebnisse werden automatisch auf dem Handgerät gespeichert.

**Messung fehlgeschlagen:** Die LED blinkt rot und das Symbol für eine **fehlgeschlagene Messung** wird auf dem Display angezeigt (siehe "Messung [fehlgeschlagen"](#page-25-0)).

- 9. Ziehen Sie das Einweg-Mundstück ab.
- 10. Entsorgen Sie das Einweg-Mundstück (siehe ["8](#page-48-1) [Entsorgung des Mundstücks"\)](#page-48-3).

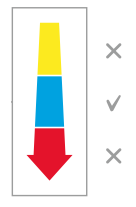

#### **Messung fehlgeschlagen**

A) Die Messung ist fehlgeschlagen, weil die Ausatmung zu schwach oder zu stark war:

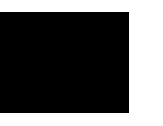

- Die LED blinkt rot, es wird ein Ton ausgegeben und angezeigt, dass die Atemstärke nicht korrekt war.
- Wiederholen Sie die Messung (siehe "4.2 Standalone Messung mit dem [Handgerät"](#page-26-1)), starten Sie mit Punkt 3.
- B) Die Messung ist fehlgeschlagen, da sie nicht innerhalb von 120 Sekunden nach Abschluss des Regenerationsvorgangs begonnen wurde.
	- Wiederholen Sie die Messung (siehe ["4.2 Standalone Messung mit dem Handgerät"](#page-26-1)), starten Sie mit Punkt 4.

#### **Gespeicherte Messwerte anzeigen**

Ihr *Vivatmo pro*-Handgerät speichert automatisch bis zu 1000 gemessene FeNO-Werte, die mit Uhrzeit, Datum und Mess-ID gekennzeichnet werden. Die Messergebnisse werden, beginnend mit der neusten Messung, in absteigender Reihenfolge gespeichert.

So rufen Sie die gespeicherten Messwerte ab:

- Wählen Sie den **Pfeil nach links**, um ältere Messwerte anzuzeigen.
- Wählen Sie den **Pfeil nach rechts**, um neuere Messwerte anzuzeigen.
- Über die **Enter**-Taste verlassen Sie die Ansicht.

Für mögliche Interpretationen von Ergebnissen gemäß der Richtlinie der ATS von 2011 siehe Kapitel 11.3 Literatur":

- < 25 ppb (Kinder unter 12 Jahren: < 20 ppb): eosinophile Entzündung und Ansprechen auf Corticosteroide sind weniger wahrscheinlich.
- 25 ppb 50 ppb (Kinder unter 12 Jahren: 20 ppb 35 ppb): mit Bedacht und unter Bezugnahme auf den klinischen Kontext interpretieren.
- > 50 ppb (Kinder unter 12 Jahren: > 35 ppb): eosinophile Entzündung und (bei symptomatischen Patienten) Ansprechen auf Corticosteroide sind wahrscheinlich.

### <span id="page-29-1"></span><span id="page-29-0"></span>**5 Verwalten**

Im Menü **Verwalten** können Sie folgende Datensätze verwalten:

- 5.1 Patientendateien
- 5.2 Messungen
- 5.3 Messaufträge

Datensätze können ohne Verbindung eines Handgeräts zur Basisstation verwaltet werden.

### **5.1 Patientendateien**

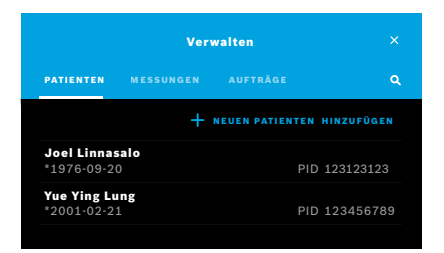

Wählen Sie im Bildschirm **Verwalten** die Registerkarte **PATIENTEN**. Auf der Registerkarte **PATIENTEN** haben Sie folgende Möglichkeiten:

- Patientenordner anzeigen und neue Messung starten (siehe "Patientenordner [anzeigen"](#page-30-0))
- Neue Patienten hinzufügen (siehe ["Patienten hinzufügen"\)](#page-30-1)
- Patienten suchen (siehe ["Patienten suchen"](#page-31-0))
- Patientendaten bearbeiten (siehe ["Patientendaten bearbeiten"\)](#page-31-1)
- Patienten löschen (siehe ["Patienten löschen"\)](#page-31-2)

#### <span id="page-30-0"></span>**Patientenordner anzeigen**

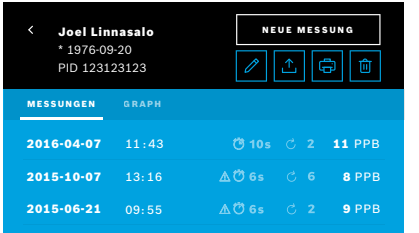

#### <span id="page-30-1"></span>**Patienten hinzufügen**

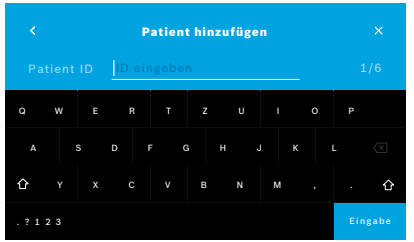

- 1. Wählen Sie einen Patienten aus der Patientenliste aus. Der Patientenordner öffnet sich und die letzte Messung wird angezeigt.
- 2. Über die Registerkarten **MESSUNGEN** und **GRAPH** können die letzten Messungen in unterschiedlichen Darstellungen angezeigt werden. Die Gültigkeit der Qualitätskontrolle wird neben dem Ergebnis angezeigt. Weitere Informationen zur Qualitätskontrolle finden Sie unter ["6.2 Qualitätskontrolle \(QC\)"](#page-34-1).
- 3. Wählen Sie die Schaltfläche **NEUE MESSUNG**, um eine Messung für den ausgewählten Patienten durchzuführen (siehe "4.1 Messung mit der [Basisstation"\)](#page-22-1).
- 4. Wählen Sie die **Pfeil**-Schaltfläche, um den Patientenordner zu schließen.
- 1. Wählen Sie auf der Registerkarte **PATIENTEN** die Option **+ NEUEN PATIENTEN HINZUFÜGEN**.

Der Bildschirm **Patient hinzufügen** wird angezeigt. Die Vergabe einer **Patienten-ID** ist verpflichtend, alle anderen Angaben sind optional.

- 2. Geben Sie im PID-Fenster die **Patienten-ID** ein. Bestätigen Sie mit **EINGABE**.
- 3. Geben Sie bei Bedarf Vorname, Nachname und Geburtsdatum an und bestätigen Sie mit **EINGABE**.
- 4. Das Geschlecht des Patienten kann über das Dropdown-Menü ausgewählt werden.
- 5. Bestätigen Sie alle Angaben mit **SPEICHERN**.

#### <span id="page-31-0"></span>**Patienten suchen**

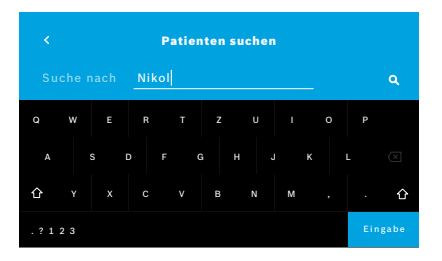

#### <span id="page-31-1"></span>**Patientendaten bearbeiten**

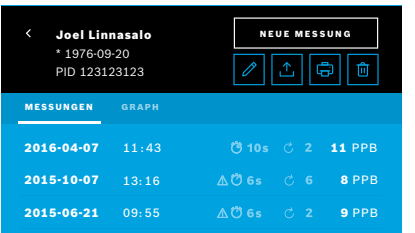

#### <span id="page-31-2"></span>**Patienten löschen**

- 1. Wählen Sie auf der Registerkarte **PATIENTEN** das **Such**-Symbol. Der **Suchbildschirm** wird angezeigt.
- 2. Geben Sie Namen oder Patienten-ID ein.
- 3. Bestätigen Sie mit **EINGABE**. Es wird eine Liste mit allen Patienten angezeigt, die Ihren Suchkriterien entsprechen.

- 1. Wählen Sie in der Patientenliste den Patienten aus, den Sie bearbeiten wollen. Der **Patientenordner** wird geöffnet.
- 2. Wählen Sie das **Stift**-Symbol, um die Patientendaten zu bearbeiten.
- 3. Wählen Sie das jeweilige **Stift**-Symbol, um die Patienten-ID, den Vornamen, den Nachnamen, das Geburtsdatum oder das Geschlecht zu ändern.
- 4. Machen Sie die gewünschten Angaben und bestätigen Sie mit **EINGABE**.
- 5. Bestätigen Sie alle Angaben mit **SPEICHERN**.
- 1. Wählen Sie in der Patientenliste das **Papierkorb**-Symbol. Sie werden gebeten, den Löschvorgang zu bestätigen, bevor der Patient gelöscht wird.

### <span id="page-32-0"></span>**5.2 Messungen**

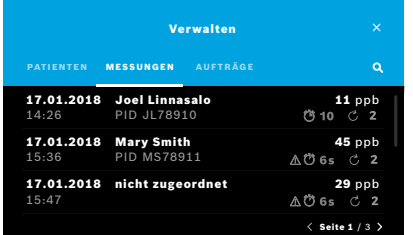

### **5.3 Messaufträge**

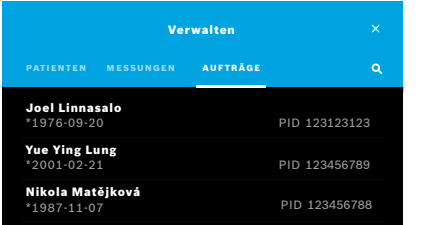

- 1. Wählen Sie im Bildschirm **Verwalten** die Registerkarte **MESSUNGEN**. Hier werden alle Messungen in chronologischer Reihenfolge angezeigt.
- 2. Pro Seite werden 10 Messungen angezeigt. Sie können über die Pfeile am unteren Bildschirmrand zwischen den Seiten navigieren.
- 3. Wenn Sie eine Messung durchführen, ohne zuvor einen Patienten ausgewählt zu haben, können Sie die Messung im Nachhinein einem Patienten zuordnen (siehe Seite "Gespeicherte Messwerte anzeigen" auf Seite 29).

- 1. Wählen Sie im Bildschirm **Verwalten** die Registerkarte **AUFTRÄGE**. Die Liste der Messaufträge wird angezeigt.
- 2. Wählen Sie einen Patienten, um eine Messung durchzuführen (siehe ["4.1 Messung mit der Basisstation"](#page-22-1)). Nach Abschluss der Messung wird das Ergebnis an den elektronischen Patientendatensatz zurückgesendet.

Der Patient wird zur Patientenliste der *Vivatmo pro*-Basisstation hinzugefügt.

### <span id="page-33-1"></span><span id="page-33-0"></span>**6 Einstellungen**

Die Einstellungen hängen davon ab, ob Sie als Fachkraft oder Administrator angemeldet sind (siehe ["3.2.1 Nutzerkonzept"\)](#page-16-1).

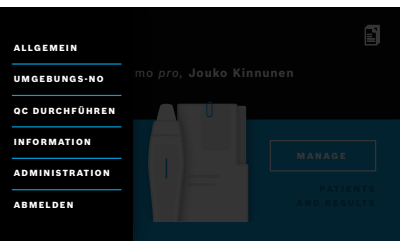

- 1. Wählen Sie im **Hauptbildschirm** das Symbol für das **Einstellungsmenü** aus. Folgende Optionen sind verfügbar:
	- **Allgemein**: Bildschirmhelligkeit ändern
	- **Umgebungs-NO**: Umgebungs-NO-Messung durchführen (siehe ...6.1 Umgebungs-NO")
	- **QC durchführen** (siehe "6.2.2 QC durchführen")
	- **Information** (siehe "6.3 Systeminformationen")
	- **Administration** (siehe Administrator-Handbuch)

### <span id="page-33-2"></span>**6.1 Umgebungs-NO**

Die Umgebungs-NO-Messung kann bei der Interpretation der FeNO-Messwerte helfen. So führen Sie die Umgebungs-NO-Messung durch:

- 1. Wählen Sie im **Einstellungsmenü** die Option **UMGEBUNGS-NO**. Der Bildschirm **Umgebungsmessung** wird angezeigt.
- 2. Schalten Sie das Handgerät ein und stecken Sie eine neues Einweg-Mundstück auf (siehe ["4.1 Messung mit der Basisstation"\)](#page-22-1).
- 3. Legen Sie das Handgerät so hin, dass es die Umgebungsluft gut aufnehmen kann.
- 4. Wählen Sie die Schaltfläche **MESSUNG DURCHFÜHREN**. Im Bildschirm der Basisstation wird angezeigt, dass die Umgebungs-NO-Messung durchgeführt wird. Nach Abschluss der Umgebungs-NO-Messung wird das Ergebnis im Bildschirm angezeigt.
- 5. Nach Abschluss der Umgebungs-NO-Messung wird das Ergebnis im Bildschirm angezeigt. Ziehen Sie das Einweg-Mundstück ab.

### <span id="page-34-1"></span><span id="page-34-0"></span>**6.2 Qualitätskontrolle (QC)**

Die Messungen des *Vivatmo pro* Handgeräts werden über externe Qualitätskontrollen mithilfe der Referenzkonzentration von Stickoxid (NO) kontrolliert. Das System dokumentiert anhand der Nutzeranmeldung, wer die Qualitätskontrolle durchgeführt hat.

Wenn das *Vivatmo pro*-System in einer klinischen Umgebung verwendet wird, sollte die Qualitätskontrolle wöchentlich oder nach 50 Messungen durchgeführt werden. Die Einsatzbereitschaft, Frequenz und auszuführenden Referenzmessungen hängen von den lokalen Qualitätskontrollstandards der jeweiligen Einrichtung ab. Die QC-Einstellungen können nur von Administratoren geändert werden (siehe ["6.4.1 Konfiguration der Qualitätskontrolle \(QC\)"](#page-40-1)).

*Vivatmo pro* unterstützt die Qualitätskontrolle anhand von zwei Referenzkonzentrationen:

#### • **Level-0**

Level-0-Messungen werden mit einem speziellen weißen Level-0-Einweg-Mundstück durchgeführt (siehe ["2.4 Einweg-](#page-14-1)[Mundstück"](#page-14-1)). Für Konzentrationen unter 5 ppb (unterhalb der Nachweisgrenze) werden Vergleichsmessungen durchgeführt.

#### • **Definiertes NO mit QC-Tester**

1 8 PPB<br>1 8 PPB<br>1 8 PPB 1 8 PPB 1 8 PPB 1 8 PPB 1 8 PPB 1 8 PPB 1 8 PPB 1 8 PPB 1 8 PPB 1 8 PPB 1 8 PPB 1 8 PPB 1 8 PPB 1 8 P

Die Vergleichsmessung wird von einem qualifizierten QC-Tester mit einer FeNO-Konzentration unter 50 ppb durchgeführt. Hierfür wird ein reguläres, transparentes Einweg-Mundstück verwendet.

Die Qualitätskontrolle mit definiertem NO wird von Nutzern mit QC-Tester-Qualifikation durchgeführt. Mindestens eine, idealerweise aber 2 Personen müssen qualifiziert werden (siehe unten).

Bei ungültiger oder fehlgeschlagener QC für das *Vivatmo pro*-Handgerät werden die Messungen in den Patientendaten mit dem QC-Status QC ! gespeichert.

#### <span id="page-35-1"></span><span id="page-35-0"></span>**6.2.1 Qualifizierung als QC-Tester**

Für die Tester-Qualifizierung müssen folgende Kriterien erfüllt sein:

- über 18 Jahre alt
- keine Erkältung oder Atemwegserkrankung
- Nichtraucher
- erwartete stabile FeNO-Werte unter 50 ppb

Um einen Tester zu qualifizieren, müssen folgende Schritte ausgeführt werden:

- Führen Sie innerhalb von 7 Tagen 4 Messungen durch (maximal eine Messung pro Tag).
- Die QC-Messung des vierten Tages muss innerhalb des zulässigen Bereichs von 5 ppb ± 3 × Standardabweichung (mindestens ± 3 ppb) vom Mittelwert liegen.

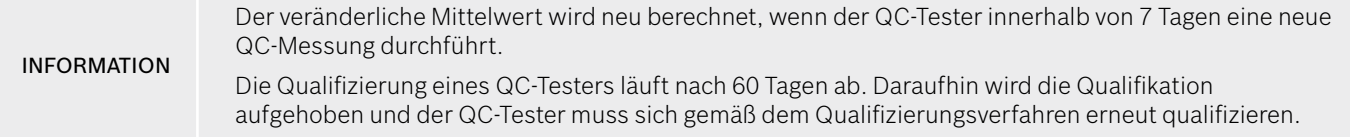

#### **Qualifizierungsverfahren**

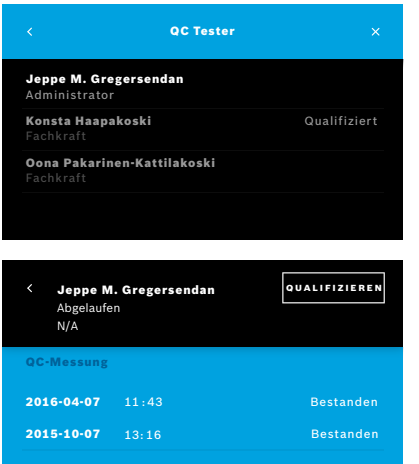

Hinweis: In den QC-Einstellungen muss QC mit QC-Tester aktiviert sein (siehe ["6.4 Administrator-Einstellungen"](#page-39-1)). Führen Sie dann folgende Schritte durch:

- 1. Wählen Sie im **Einstellungsmenü** die Option **QC DURCHFÜHREN**. Der Bildschirm **QC-Tester** wird angezeigt, in dem der eingeloggte Nutzer markiert ist und ausgewählt werden kann.
- 2. Wählen Sie die Schaltfläche **QUALIFIZIEREN**.
- 3. Führen Sie eine normale Messung durch.

Nach der Messung sind folgende Ergebnisse möglich:

- Qualifizieren: Status während der ersten 3 Messungen der **QC-Tester**-Qualifikation.
- Bestanden: Ergebnis liegt innerhalb des zulässigen Bereichs vom Mittelwert der letzten 3 Messungen.
- Fehlgeschlagen: Ergebnis liegt außerhalb des zulässigen Bereichs vom Mittelwert der letzten 3 Messungen.

Wurde die Qualifizierung bestanden, ändert sich der Qualifikations-Status des QC-Testers zu **Qualifiziert**.

Der qualifizierte QC-Tester kann nun den Test für die definierte NO-Referenzmessung durchführen.

#### <span id="page-37-1"></span><span id="page-37-0"></span>**6.2.2 Qualitätskontrolle durchführen**

Im Rahmen der Qualitätskontrolle kann **Level-0** und definiertes NO mit **QC-Tester** als Referenzmessung genutzt werden.

Unter ["6.4.1 Konfiguration der Qualitätskontrolle \(QC\)"](#page-40-1) kann die Qualitätskontrolle auf eine der beiden QC-Referenzmessungen beschränkt werden. Je nach QC-Einstellungen wird die Qualitätskontrolle zuerst mit Level-0 und dann mit definiertem NO mit QC-Tester oder mit nur einer der ausgewählten QC-Referenzmessungen durchgeführt.

#### **QC-Messung beginnen**

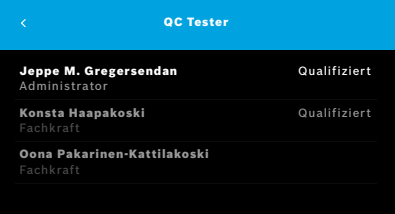

### **QC-Messung – Level-0**

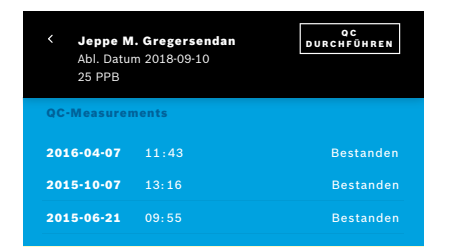

4. Wählen Sie im **Einstellungsmenü** die Option **QC DURCHFÜHREN**. Der **QC-Tester**-Bildschirm wird angezeigt (nur wenn der QC-Tester aktiviert ist).

In der Liste werden alle Nutzer mit dem entsprechenden QC-Status angezeigt. Ihr Nutzerkonto ist hervorgehoben und kann ausgewählt werden.

Wenn keine Benutzerverwaltung aktiviert ist, wird in der Liste nur der Administrator angezeigt.

Wenn in den Einstellungen Level-0-QC konfiguriert ist, führen Sie folgende Schritte durch:

- 1. Wählen Sie Ihren Nutzernamen und dann die Schaltfläche **QC DURCHFÜHREN** (nur möglich, wenn der QC-Tester aktiviert ist).
- 2. Nehmen Sie das Handgerät von der Basisstation und stecken Sie das weiße Level-0-Mundstück auf.

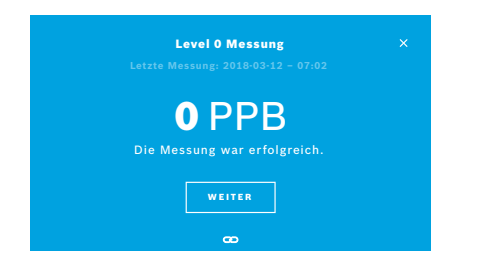

3. Führen Sie die Messung durch (siehe ["4.1 Messung mit der Basisstation"](#page-22-1)). Ist das Ergebnis 0 ppb, war die Level-0-QC-Messung erfolgreich. Bei einem Ergebnis von 5 ppb oder mehr gilt die Level-0-QC-Messung als fehlgeschlagen. Wiederholen Sie die Messung mit einem neuen Level-0-Mundstück. Wenn die Level-0-QC-Messung weiterhin nicht erfolgreich ist, wenden Sie sich an den

### **QC-Messung mit QC-Tester**

Die zweite QC-Referenzmessung wird von einem qualifizierten QC-Tester durchgeführt. Weitere Informationen zur QC-Tester-Qualifizierung finden Sie unter ["6.2.1 Qualifizierung als QC-Tester"](#page-35-1).

Service.

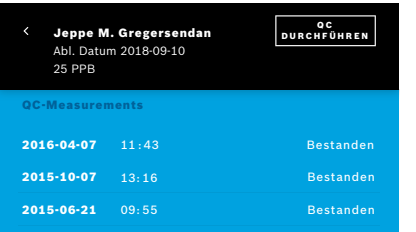

- 1. Wählen Sie Ihren Nutzernamen aus. Das Datenblatt mit Ihren letzten QC-Messungen wird angezeigt.
- 2. Wählen Sie die Schaltfläche **QC DURCHFÜHREN**.
- 3. Stecken Sie ein normales transparentes Einweg-Mundstück auf.
- 4. Führen Sie die Messung durch (siehe ["4.1 Messung mit der Basisstation"](#page-22-1)). Wenn das Ergebnis innerhalb des zulässigen Bereichs vom Mittelwert des QC-Testers liegt, war die QC-Messung erfolgreich.

Der QC-Test gilt als bestanden, wenn alle in den QC-Einstellungen definierten Referenzmessungen erfolgreich durchgeführt wurden.

### <span id="page-39-0"></span>**6.3 Systeminformationen**

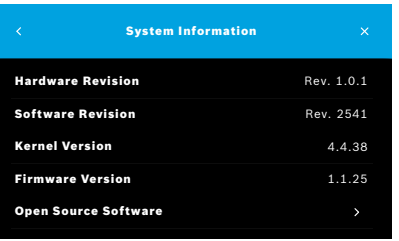

- 1. Wählen Sie im Einstellungsmenü die Option **INFORMATION**. Der Bildschirm "System Information" wird angezeigt. Hier finden Sie die verschiedenen Software-Versionen, die Sie ggf. bei Serviceanfragen angeben müssen.
- 2. Wählen Sie die Option **Open-Source-Software**, um Informationen und ein schriftliches Angebot zu den im Produkt verwendeten Open-Source-Softwarekomponenten einzusehen.

### <span id="page-39-1"></span>**6.4 Administrator-Einstellungen**

Nur Administratoren haben Zugriff auf die Administrator-Einstellungen. Die Administrator-Einstellungen umfassen:

- Geräteeinstellungen, z. B. Sprache, Datum und Uhrzeit sowie Automatische Sperre
- Konfiguration der Qualitätskontrolle (QC) (siehe ["6.4.1 Konfiguration der Qualitätskontrolle \(QC\)"\)](#page-40-1)
- Druckerkonfiguration
- Einstellungen für das *Vivatmo pro*-Handgerät
- Netzwerkkonfiguration
- Auftrags-Schnittstelle (HL7 oder GDT)
- Konfiguration Datenexport und Backup
- Nutzeradministration

Weitere Informationen finden Sie unter "1 Administrator-Einstellungen" im Administrator-Handbuch.

#### <span id="page-40-1"></span><span id="page-40-0"></span>**6.4.1 Konfiguration der Qualitätskontrolle (QC)**

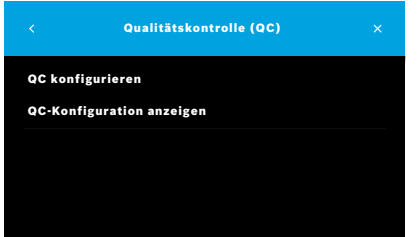

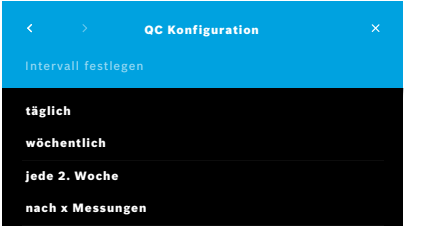

1. Wählen Sie im Bildschirm **Administration** die Option **Konfiguration der Qualitätskontrolle (QC)**.

Wählen Sie eine der folgenden Optionen:

- **QC konfigurieren**: Einstellungen ändern
- **QC-Konfiguration anzeigen**: aktuelle Einstellungen anzeigen
- 2. Wählen Sie die Schaltfläche **QC konfigurieren**.
- 3. Wählen Sie **ein/aus**, um den QC-Modus zu aktivieren bzw. deaktivieren. Weitere Informationen finden Sie unter ["6.2 Qualitätskontrolle \(QC\)"](#page-34-1).
- 4. Wählen Sie den **Pfeil nach rechts**, um den nächsten Bildschirm zu öffnen.
- 5. Wählen Sie das Intervall für die Durchführung der Qualitätskontrolle aus.
	- nach Zeit: täglich, wöchentlich, jede 2. Woche oder
	- nach Anzahl der durchgeführten Messungen: Wählen Sie **nach x Messungen**. Wählen Sie den **Pfeil nach rechts**.
- 6. Wählen Sie aus, wie viele Messungen vor der nächsten Qualitätskontrolle durchgeführt werden sollen.

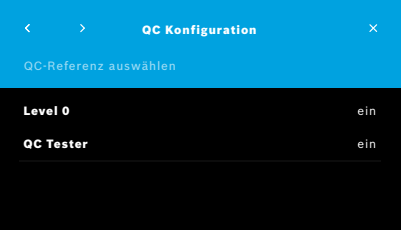

- 7. Wählen Sie nach Auswahl des Intervalls den **Pfeil nach rechts**. Die Qualitätskontrolle wird mit beiden Referenzkontrollen (Level-0 und QC-Tester) empfohlen.
- 8. Aktivieren bzw. deaktivieren Sie die jeweiligen Kontrollmethoden.
- 9. Wählen Sie den **Pfeil nach rechts**, um den nächsten Bildschirm zu öffnen. Im Bildschirm **QC-Konfiguration** wird eine Übersicht der aktuellen QC-Einstellungen angezeigt.
- 10. Überprüfen Sie Ihre QC-Konfiguration.
- 11. Bestätigen Sie die QC-Konfiguration mit **SPEICHERN**.

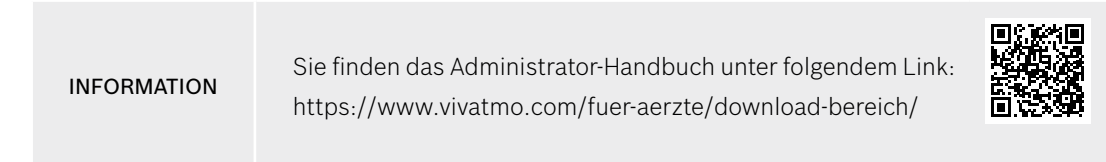

### <span id="page-42-0"></span>**7 Wartung und Fehlerbehebung**

### **7.1 Wartung**

Risse im Gehäuse und das Eindringen von Spritzwasser, Feuchtigkeit oder Flüssigkeit können zu Fehlfunktionen des *Vivatmo pro*-Geräts und des Einweg-Mundstücks führen.

Die Wartung des *Vivatmo pro*-Systems ist unkompliziert. Reinigen Sie das Gerät gemäß den Hygiene-Standards ihrer Organisation.

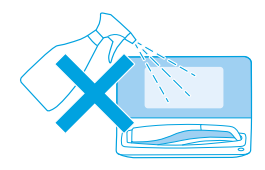

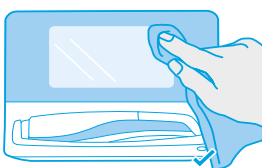

#### **Reinigen und Desinfizieren**

- 1. Schalten Sie das Gerät aus. Waschen Sie Ihre Hände sorgfältig mit Seife und Wasser.
- 2. Wischen Sie das *Vivatmo pro*-Gerät vollständig mit alkoholischen Desinfektionstüchern mit maximal 30 % Alkoholgehalt, z. B. Mikrobac® Tissues (Bode Chemie GmbH) oder mikrozid® universal wipes (Schülke & Mayr GmbH) oder einem weichen, feuchten Tuch mit Reinigungsmittel auf Seifenbasis ab. Wischen Sie vorsichtig um Öffnungen herum.
- 3. Wiederholen Sie zum Desinfizieren Schritt 2 mit alkoholhaltigen Desinfektionstüchern mit maximal 30 % Alkoholgehalt gemäß den Vorgaben des Herstellers.

### <span id="page-43-1"></span><span id="page-43-0"></span>**7.2 Statusinformationen Handgerät**

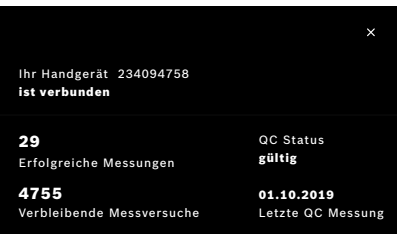

Sie können mit einem *Vivatmo pro*-Handgerät nur eine begrenzte Anzahl an Messversuchen durchführen.

- 4. Wenn Sie das Symbol (Verbindungsstatus des Handgeräts) nach oben schieben, wird die Anzahl der verbleibenden Messversuche angezeigt.
- 5. Wechseln Sie ggf. das Handgerät (siehe "5.1.1 Handgerät verbinden" im Administrator-Handbuch).

### **7.3 Rekonditionierung**

*Vivatmo pro* führt mit jeder ersten Messung des Tages eine automatische Stabilitätskontrolle durch: Wenn das *Vivatmo pro*-System in warmer und feuchter Umgebung gelagert oder länger nicht genutzt wurde, wird auf der Basisstation und dem Handgerät ggf. ein **Schraubenschlüssel**-Symbol angezeigt. Demnach ist für eine konsistente Messleistung eine Rekonditionierung erforderlich. In diesem Fall wird während des Regenerationsvorgangs das Schraubenschlüssel-Symbol angezeigt und die Rekonditionierung automatisch angestoßen.

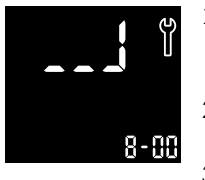

- 1. Das **Schraubenschlüssel**-Symbol auf dem Handgerät zeigt an, dass der Rekonditionierungsvorgang läuft. Die verbleibende Rekonditionierungsdauer wird in Minuten angezeigt.
- 2. Das Handgerät gibt einen Signalton ab und blinkt 3 Mal blau, wenn die Rekonditionierung abgeschlossen ist.
- 3. Entsorgen Sie das Mundstück nach der Rekonditionierung.

<span id="page-44-0"></span>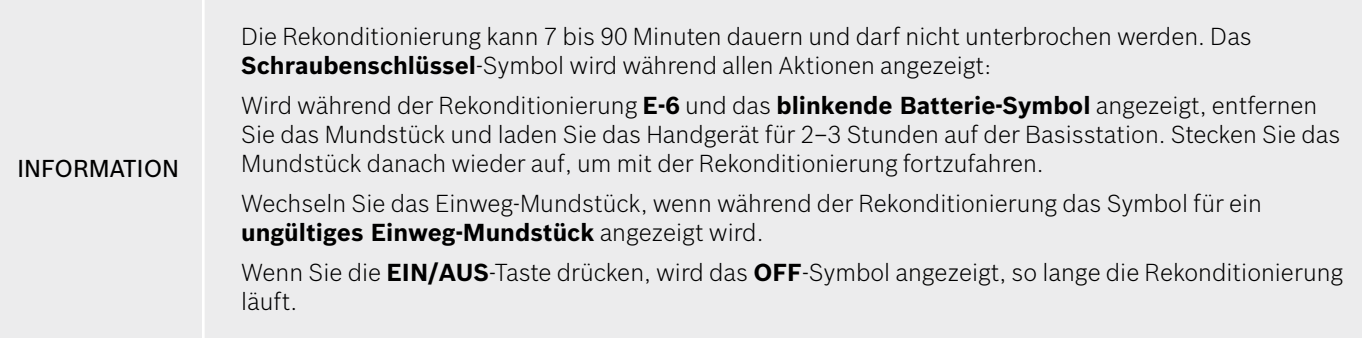

### **7.4 Remote-Software-Update**

Wenn das *Vivatmo pro*-System mit *Vivasuite* verbunden ist (siehe "5.5 *Vivasuite*-Konfiguration" im Administrator-Handbuch), sind neue Software-Updates automatisch auf dem Gerät verfügbar. Der Geräteadministrator hat immer die volle Kontrolle über die Durchführung der Software-Updates. Eine Meldung auf der Basisstation informiert darüber, wenn ein neues Update zur Verfügung steht. Der Administrator kann das Update dann zu einem passenden Moment durchführen.

<span id="page-45-0"></span>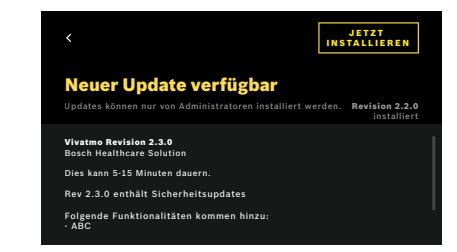

### **7.5 Fehlerbehebung**

#### <span id="page-45-1"></span>**7.5.1 Falscher oder vergessener Zugangscode**

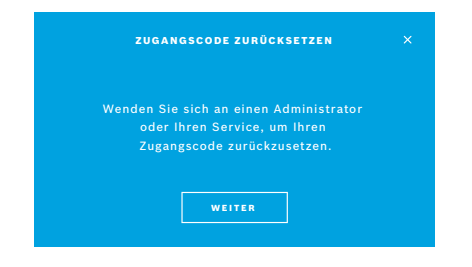

Wenn Sie den Zugangscode vergessen haben:

Meldung angezeigt.

**Software-Update**.

**INSTALLIEREN**.

einen Neustart durch.

- 1. Wählen Sie die Schaltfläche **VERGESSEN**. Sie werden in einer Meldung dazu aufgefordert, zum Zurücksetzen des Zugangscodes Ihren Administrator zu kontaktieren.
- 2. Wählen Sie die Schaltfläche **WEITER**, um zur Nutzerliste zurückzukehren.

1. Wenn ein neues Software Update verfügbar ist, wird eine entsprechende

2. Wählen Sie das Meldungs-Symbol und wählen Sie die **Meldung zum neuen** 

3. Lesen Sie die Versionshinweise im Bildschirm **Details** aufmerksam durch. Wählen Sie zur Installation des Software-Updates die Schaltfläche **JETZT** 

4. Nach Abschluss des Software-Updates führt die Basisstation automatisch

INFORMATION Das System erfordert mindestens einen Administrator-Zugang. Wurde der Administrator-Zugangscode vergessen, muss das *Vivatmo pro*-Gerät von einem Servicetechniker zurückgesetzt werden.

### <span id="page-46-0"></span>**7.5.2 Fehlerbehebung Handgerät**

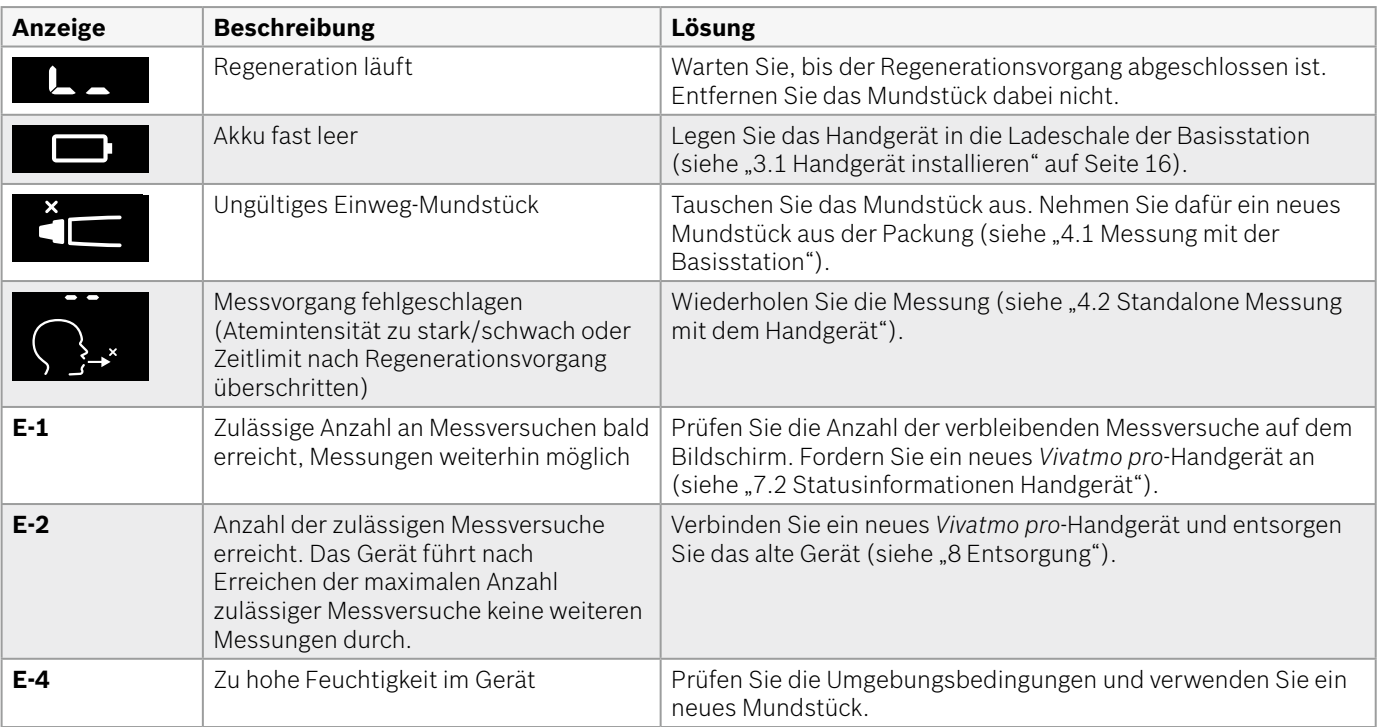

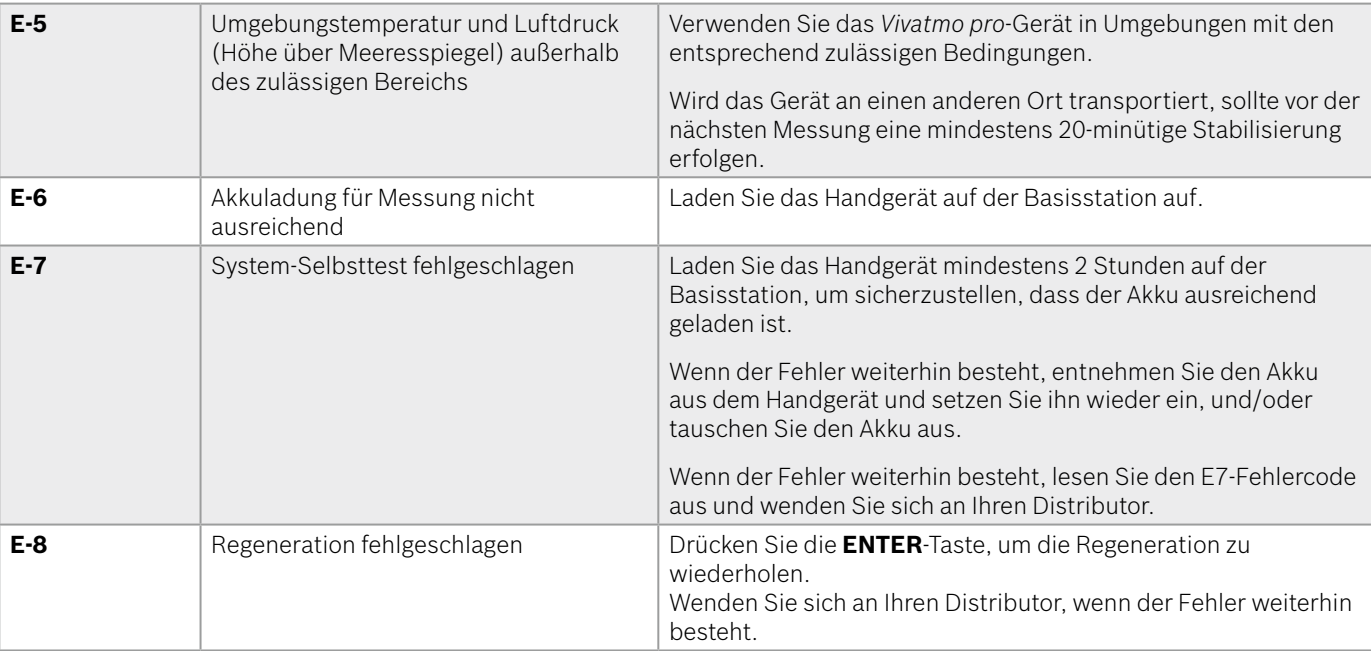

## <span id="page-48-0"></span>**8 Entsorgung**

#### <span id="page-48-2"></span>**Entsorgung des** *Vivatmo pro***-Geräts und des Akkus**

#### INFORMATION

<span id="page-48-1"></span>Löschen Sie vor der Entsorgung oder Rücksendung im Servicefall die Daten auf Ihrem Gerät (siehe "Werkseinstellungen" unter "2.3 Automatische Sperre einstellen" und "5.1.2 Handgerät entfernen" im Administrator-Handbuch).

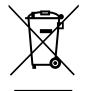

Wenn das Gerät entsorgt werden soll, trennen Sie es von anderen Abfallstoffen, um eventuelle Umweltschäden oder gesundheitliche Schäden durch unkontrollierte Abfallentsorgung zu vermeiden. Führen Sie das Gerät dem Recycling-Kreislauf zu, um eine nachhaltige Wiederverwendung materieller Ressourcen zu fördern (gemäß EU-Richtlinie 2012/19/EU). Die gebrauchte Messgerät sollte gemäß den lokal geltenden Richtlinien für das Recycling elektronischer Geräte recycelt werden.

Entsorgen Sie den Akku separat gemäß den national/lokal geltenden Vorschriften für die Entsorgung von Akkus (gemäß der europäischen Richtlinie 2006/66/EG).

#### <span id="page-48-3"></span>**Entsorgung des Mundstücks**

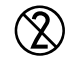

Das Mundstück ist ein Einweg-Produkt. Es enthält geringe Mengen Kaliumpermanganat (KMnO $_{\! \! \,4}$ ). Verwenden Sie für jede Messung ein neues Mundstück und entsorgen Sie das gebrauchte Mundstück mit den kontaminierten Patientenabfällen.

### <span id="page-49-0"></span>**9 Technische Daten**

### <span id="page-49-1"></span>**9.1 Gerätedaten**

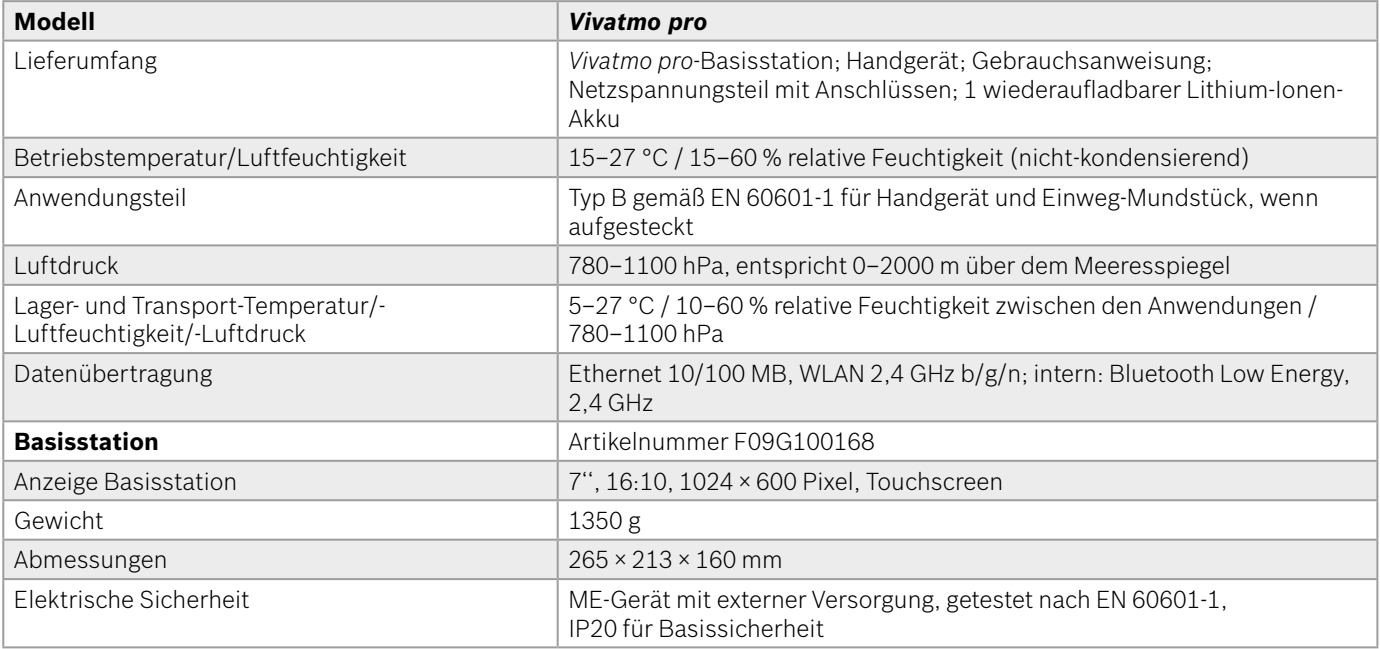

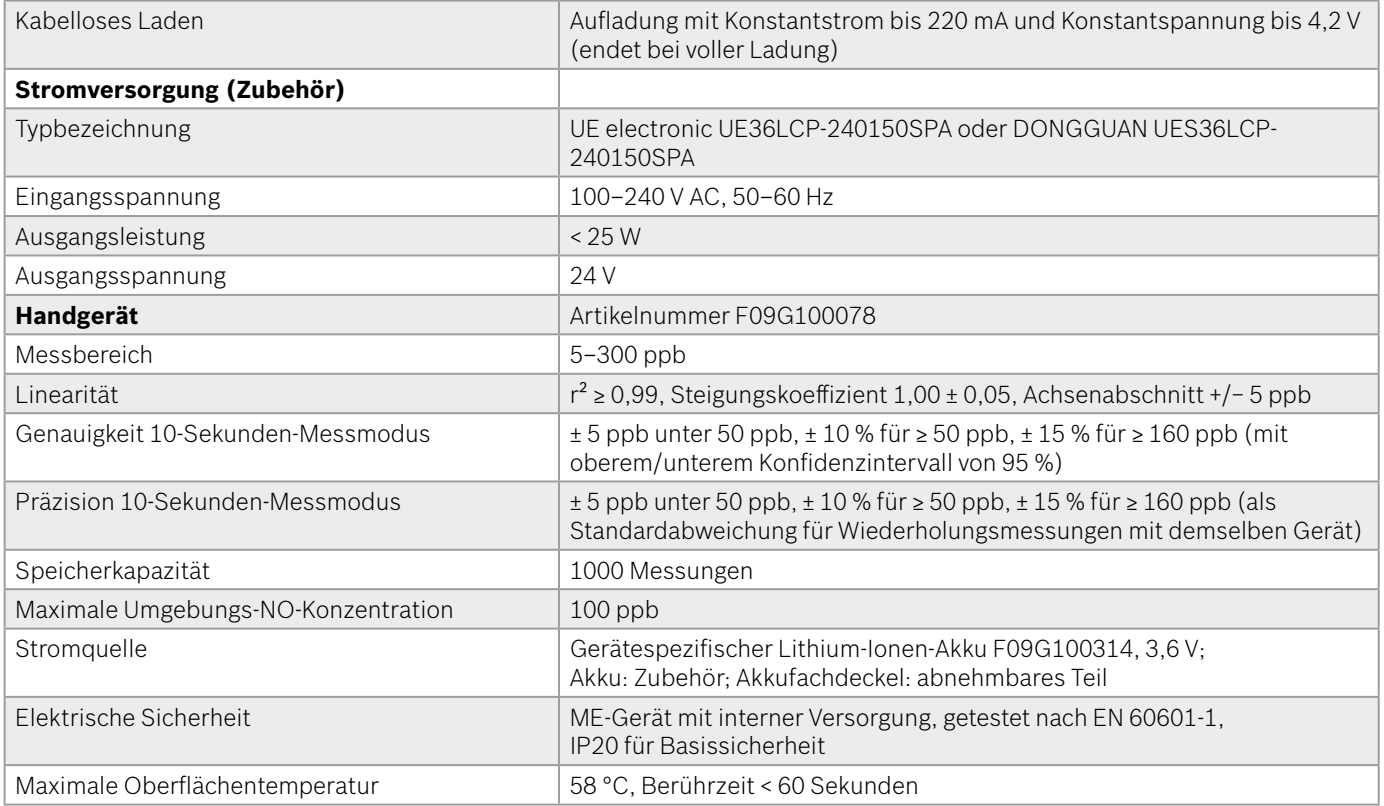

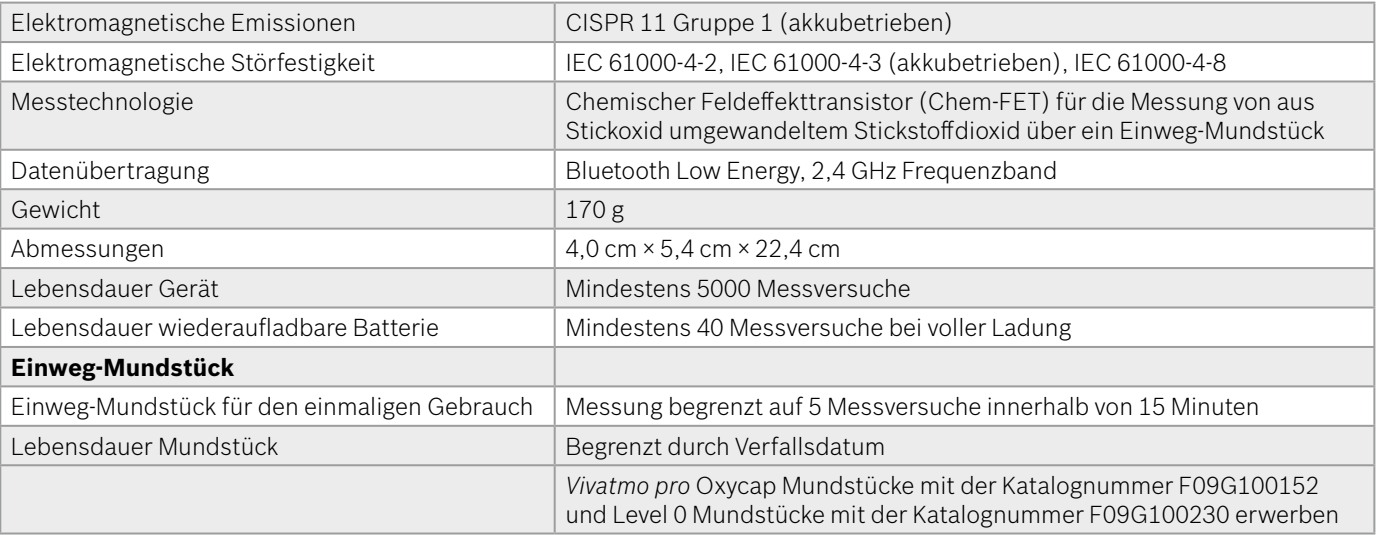

Das *Vivatmo pro*-Gerät kann folgende Substanzen der aktuellen Kandidatenliste der EU-REACH-Verordnung 1907/2006 in einer Konzentration über 0,1 % enthalten: Bleimonoxid.

### <span id="page-52-0"></span>**9.2 Symbole**

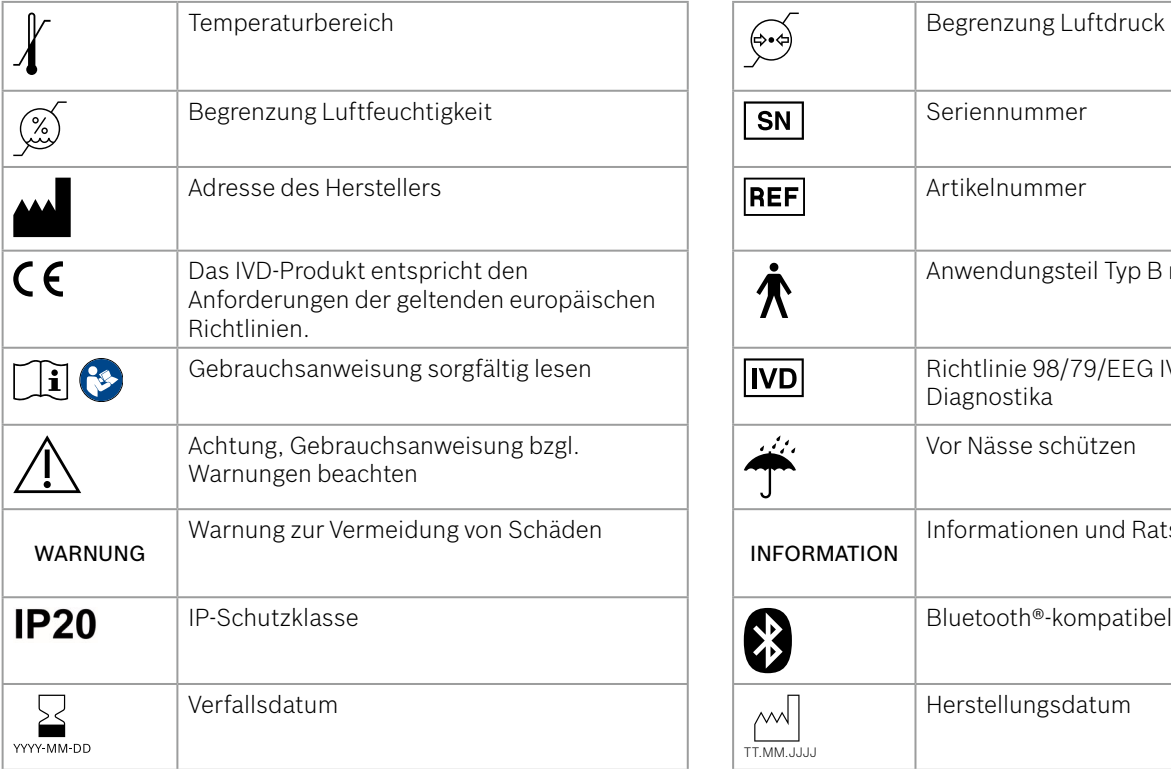

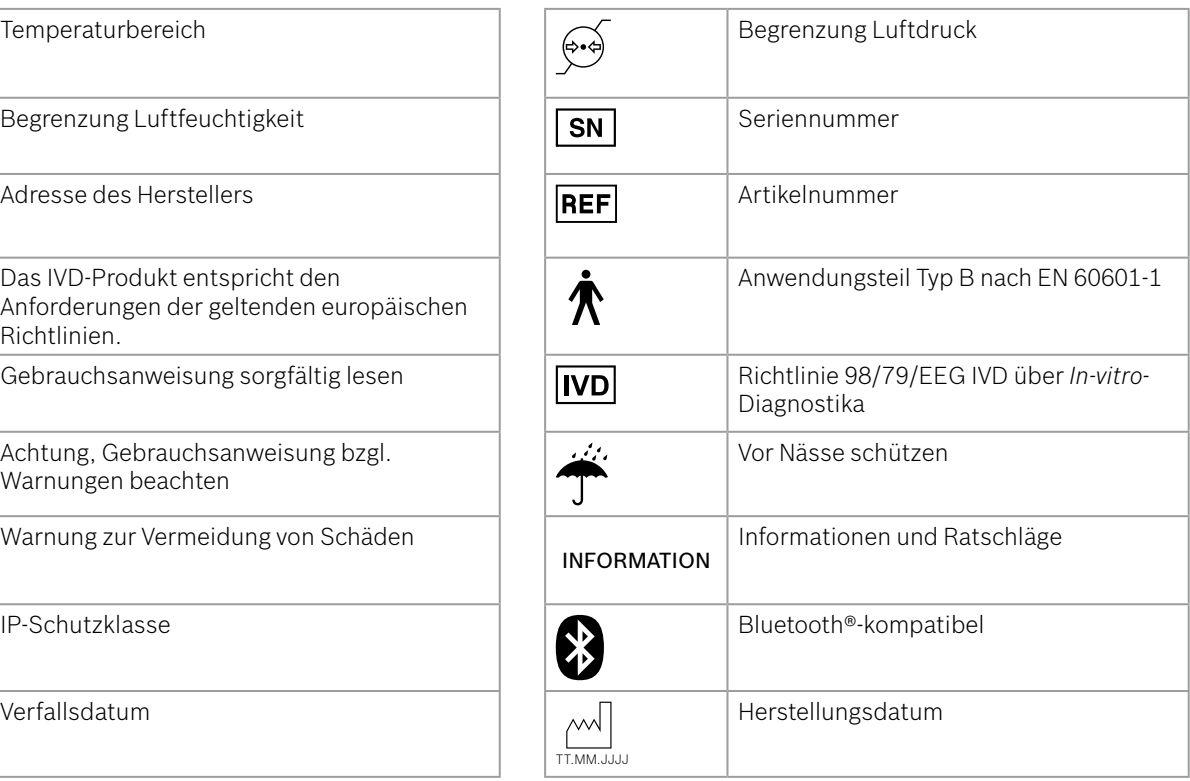

<span id="page-53-0"></span>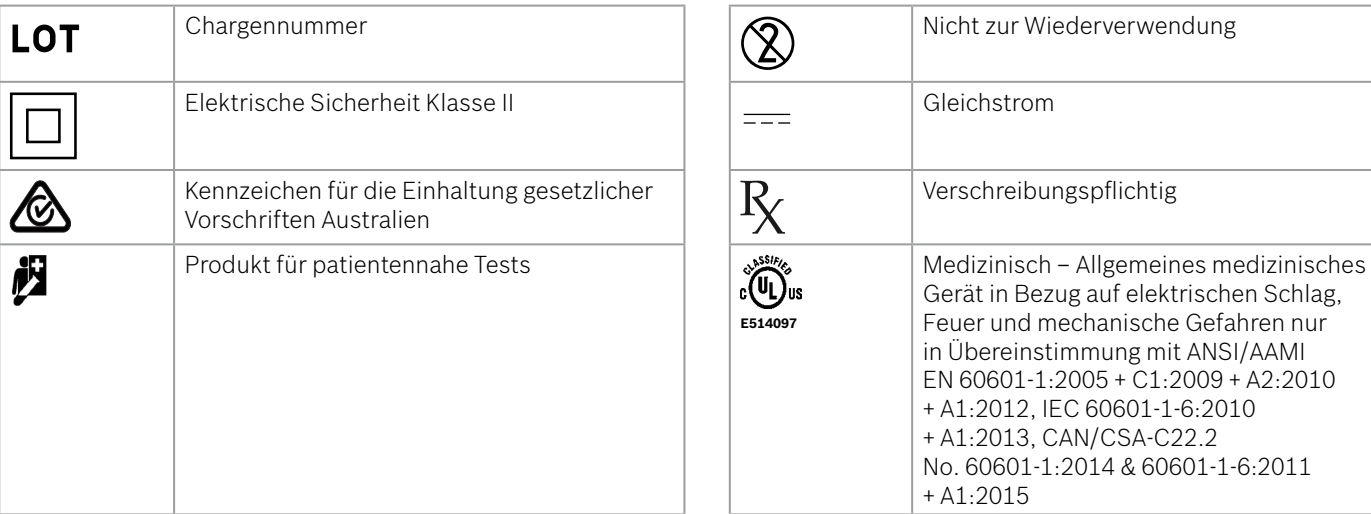

Die Bluetooth®-Wortmarke und -Bildzeichen (Logos) sind eingetragene Marken der Bluetooth SIG, Inc. Jegliche Verwendung dieser Marken durch die Bosch Healthcare Solutions GmbH erfolgt unter Lizenz.

### **9.3 Gewährleistung**

Es gelten die gesetzlichen Bestimmungen über Gewährleistungsrechte für den Verkauf von Verbrauchsgütern im Einkaufsland.

### <span id="page-54-0"></span>**10 Hersteller**

Bosch Healthcare Solutions GmbH Stuttgarter Str. 130 71332 Waiblingen, Deutschland E-Mail: info@vivatmo.com Website: www.vivatmo.com

## **11 Anhang**

### **11.1 Elektromagentische Kompatibilität**

#### **Wichtige Informationen zur elektromagnetischer Verträglichkeit (EMV)**

Hiermit erklärt die Bosch Healthcare Solutions GmbH, dass der Funkanlagentyp *Vivatmo pro* der Richtlinie 2014/53/EU entspricht. Der vollständige Text der EU-Konformitätserklärung ist unter folgendem Link verfügbar: https://www.vivatmo.com/en/service-support/additional-information.html

Das *Vivatmo pro*-Handgerät entspricht EN 60601-1-2:2015, um unsichere Produktsituationen zu vermeiden. Diese Norm regelt die Störfestigkeit gegenüber elektromagnetischen Störungen und die maximalen elektromagnetischen Emissionswerte für medizinische Geräte. Da *Vivatmo pro* (aus eigener Fertigung) die EN 60601-1-2:2015 (Ergänzungsnorm zu elektromagnetischen Störgrößen) sowohl in Bezug auf die Störfestigkeit als auch auf Emissionen erfüllt, ist bzgl. elektromagnetischer Verträglichkeit (EMV) und elektrostatischer Entladung (ESD) während der gesamten Lebensdauer keine gesonderte Wartung erforderlich. *Vivatmo pro*-Basisstationen mit einem Herstellungsdatum vor dem 1. November 2018 erfüllen EN 61326-1:2013 für EMV. Die Herstellererklärung zu EMV finden Sie unter www.vivatmo.com.

#### <span id="page-55-0"></span>WARNUNG

Tragbare und mobile HF-Kommunikationssysteme können das Gerät stören. Stapeln Sie das Gerät nicht und verwenden Sie es nicht in der Nähe von Mobiltelefonen und sonstigen Geräten, die elektrische oder elektromagnetische Felder erzeugen. Diese könnten Fehlfunktionen des Messgeräts und somit potentiell unsichere Situationen verursachen. Tragbare HF-Kommunikationsgeräte (einschließlich Peripheriegeräte wie Antennenkabel und externe Antennen) dürfen nicht näher als 30 cm neben dem *Vivatmo pro*-System verwendet werden.

Das *Vivatmo pro*-Handgerät ist für den Betrieb in medizinischen Facheinrichtungen vorgesehen. Der Kunde bzw. der Anwender des *Vivatmo pro*-Systems sollte sicherstellen, dass es in einer entsprechenden Umgebung genutzt wird.

Medizinische Geräte können durch Mobiltelefone und andere persönliche oder Haushaltsgeräte, die nicht zur Verwendung in medizinischen Einrichtungen bestimmt sind, beeinflusst werden. Es wird empfohlen, in der Nähe des *Vivatmo pro*-Systems nur Geräte zu verwenden, die den medizinischen Standards für die elektromagnetische Verträglichkeit entsprechen und vor Gebrauch zu prüfen, dass keine Störungen vorliegen oder entstehen können. Wenn eine Interferenz vermutet wird oder möglich ist, sollte das entsprechende Gerät, wie in Flugzeugen oder medizinischen Einrichtungen üblich, ausgeschaltet werden. Da für Medizinprodukte in Bezug auf die elektromagnetische Verträglichkeit besondere Vorsichtsmaßnahmen gelten, müssen sie gemäß den bereitgestellten EMV-Hinweisen installiert und in Betrieb genommen werden.

### **11.2 Kompatible Kabel und Zubehör**

#### **WARNUNG**

Die Verwendung von nicht in diesem Dokument spezifizierten Komponenten (Zubehör, Wandler und Kabel) kann zu erhöhten Emissionen oder einer verminderten Störfestigkeit des Zubehörs bzw. Systems führen.

<span id="page-56-0"></span>Die folgende Liste zeigt Kabel, Wandler und anderes anwendbares Zubehör, für die Bosch Healthcare Solutions die EMV-Konformität geltend macht.

- Abgeschirmtes Ethernet-Kabel, 3 m
- Abgeschirmtes USB-Kabel, 3 m

INFORMATION Die im Lieferumfang enthaltenen Zubehörteile haben keinen Einfluss auf die EMV-Konformität.

### **11.3 Literatur**

- [1] ATS & ERS: ATS/ERS recommendations for standardized procedures for the online and offline measurement of exhaled lower respiratory nitric oxide and nasal nitric oxide. Am J Respir Crit Care Med 2005;171:912-30.
- [2] Dweik RA, Boggs PB, Erzurum SC et al.: Official ATS clinical practice guideline: interpretation of exhaled nitric oxide levels (FENO) for clinical applications. Am J Respir Crit Care Med 2011;184:602-15.

### **11.4 Lizenzbedingungen für Endnutzer**

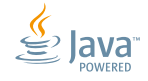

Die folgenden Lizenzbedingungen gelten für Ihre Nutzung eines BOSCH *Vivatmo pro*-Geräts (das "Bosch-Produkt"), das Java-Programme beinhaltet (siehe www.vivatmo.com).

Decomplix AG Freiburgstrasse 3 3010 Bern Switzerland

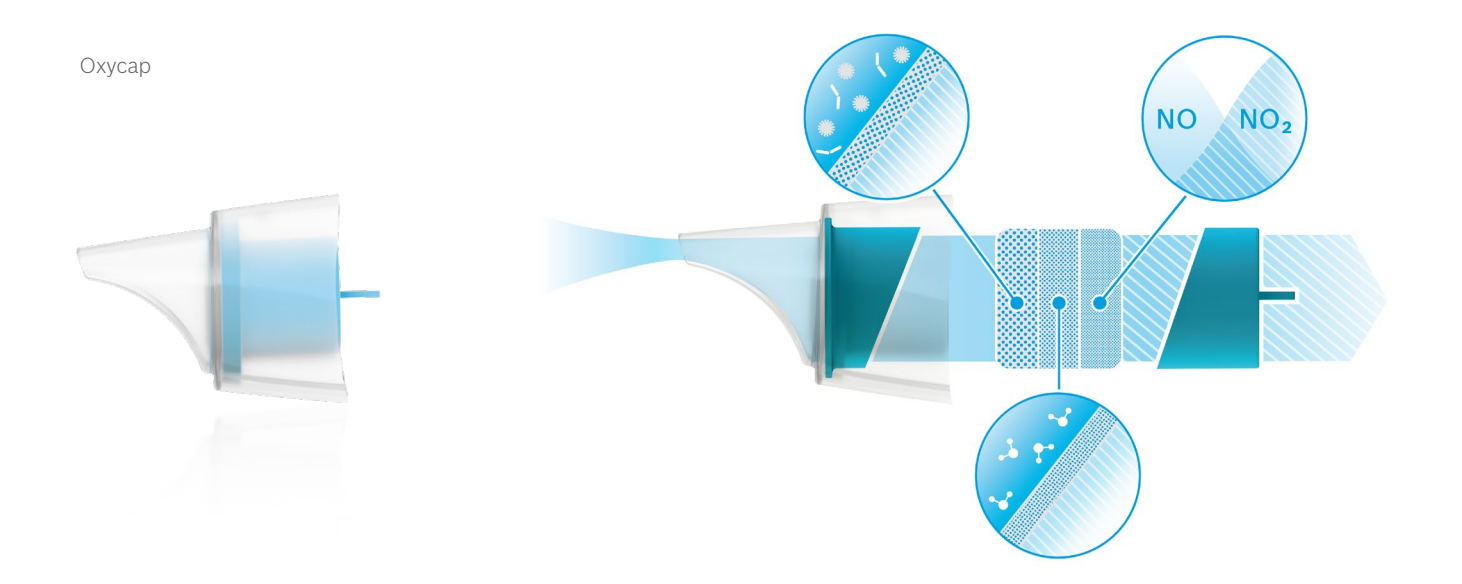

# **BOSCH**

Bosch Healthcare Solutions GmbH Stuttgarter Straße 130 71332 Waiblingen Germany

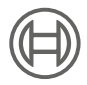

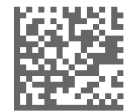

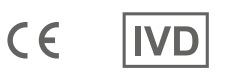

F09G100176 Version 10 de Gebrauchsanweisung Letzte Überarbeitung: 2022-11-25

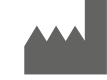

Bosch Healthcare Solutions GmbH Stuttgarter Straße 130 71332 Waiblingen, Germany